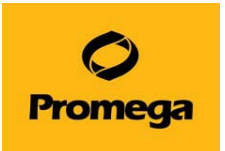

# **GloMax® Discover/Explorer System**

## **操作マニュアル**

## **(カタログ番号 GM3000, GM3500, GM3510)**

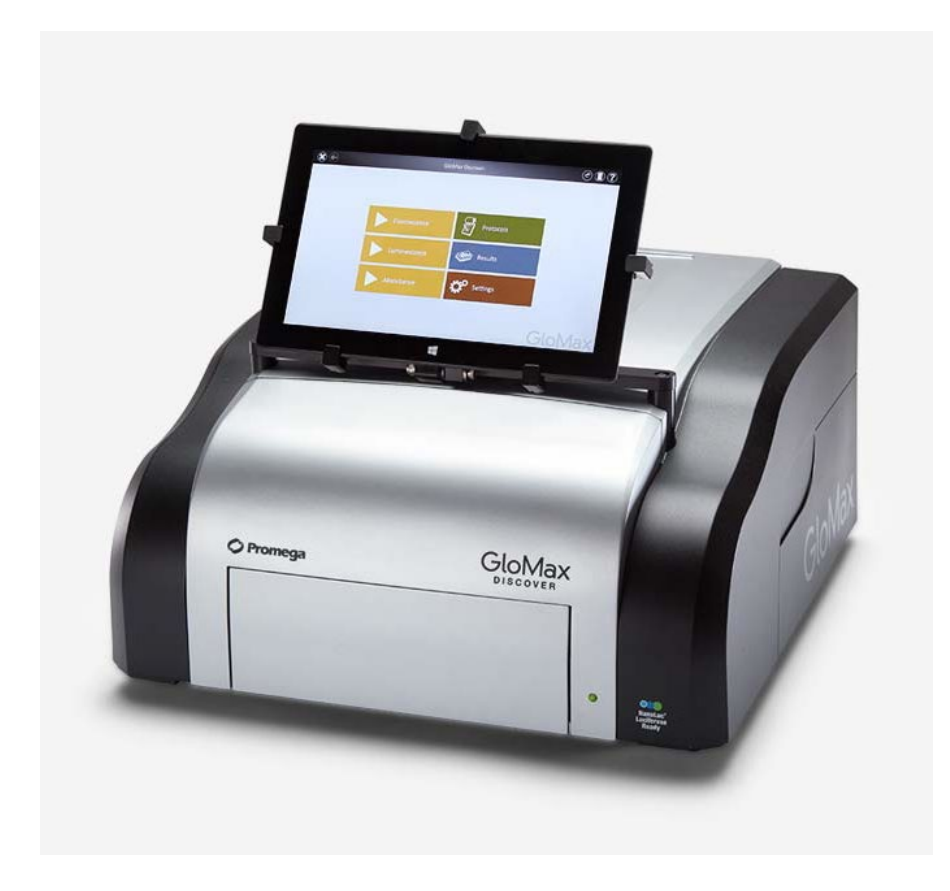

**本プロトコールは、ソフトウェアバージョン4.0.1以上がインストールされた機器、 2023年9月以降に購入頂いた機器向けに作成しております。 詳細は、英語版オペレーションマニュアルをご覧ください。** [GM3000](https://www.promega.jp/products/microplate-readers-fluorometers-luminometers/microplate-readers/glomax-discover-system/?catNum=GM3000#protocols):TM397 [GM3500/3510](https://www.promega.jp/products/microplate-readers-fluorometers-luminometers/microplate-readers/glomax-explorer-system/?catNum=GM3500#protocols):TM433

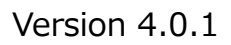

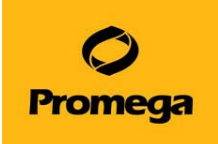

#### 目次

<span id="page-1-0"></span>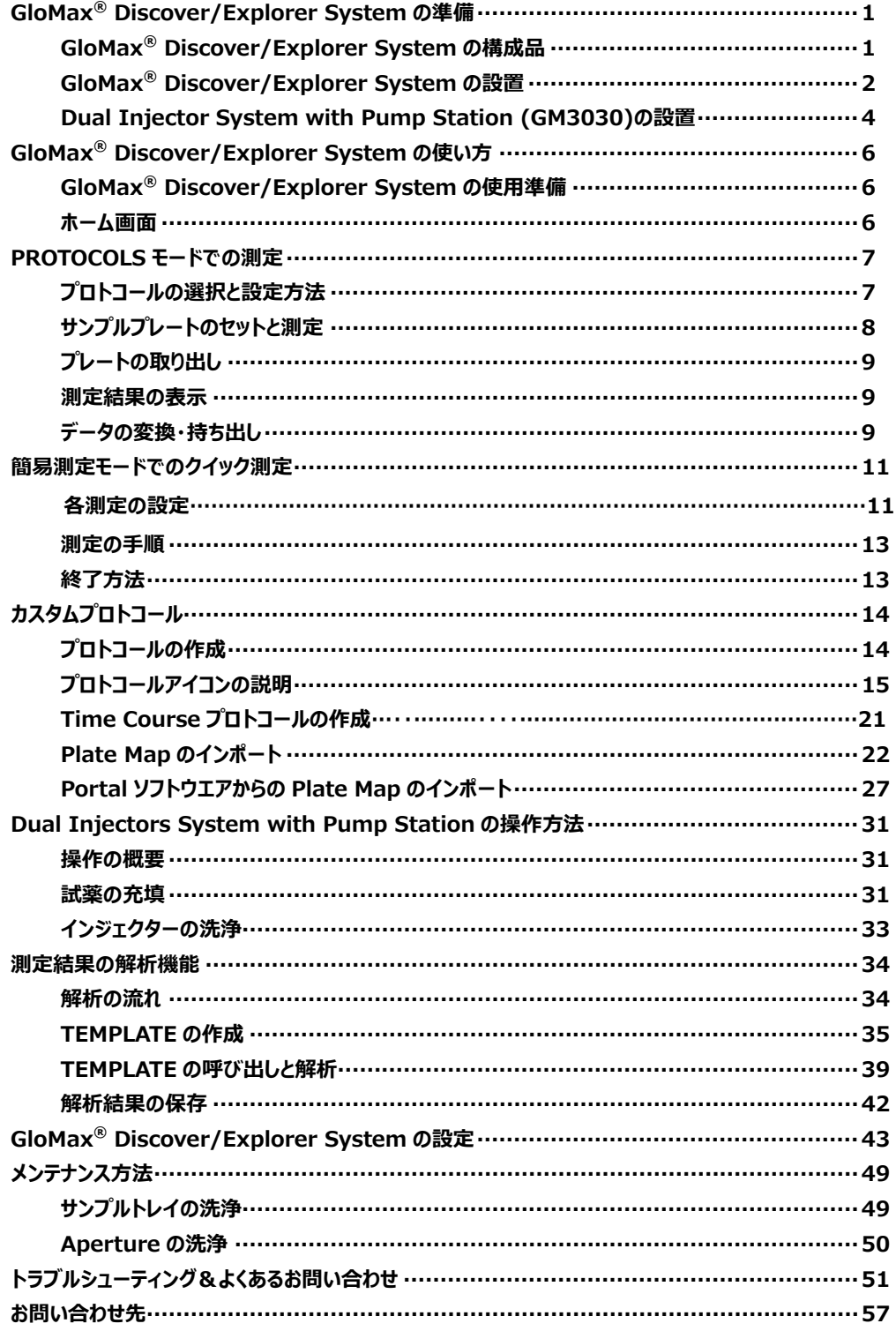

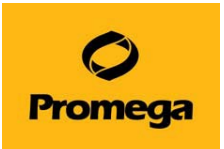

## **GloMax® Discover/Explorer System の準備**

#### <span id="page-2-1"></span><span id="page-2-0"></span>**GloMax® Discover/Explorer System の構成品**

- GloMax® Discover/Explorer 本体
- タブレット PC(Microsoft® Surface)
- Tablet PC Stylus (タッチペン)\*ご納品の時期によって下図と形状が異なる場合がございます。
- Tablet Fitting for mounting the Tablet PC (タブレット PC 固定具)
- Tablet PC AC Power Adapter (タブレット PC 用 AC アダプター)
- Tablet PC Power Cord
- Instrument Power Cord
- **⑧** Instrument AC Power Adapter (GloMax<sup>®</sup> Discover/Explorer 用 AC アダプター)
- USB Cable
- 384-Well Aperture
- Aperture Plate
- 1/16 inch and 7/64 inch Hex Wrenches
- Phillips-Head Screwdriver (プラスドライバー)

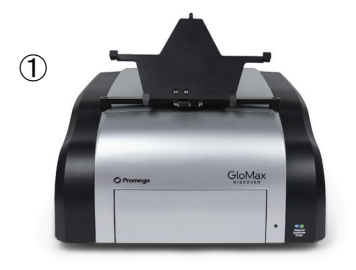

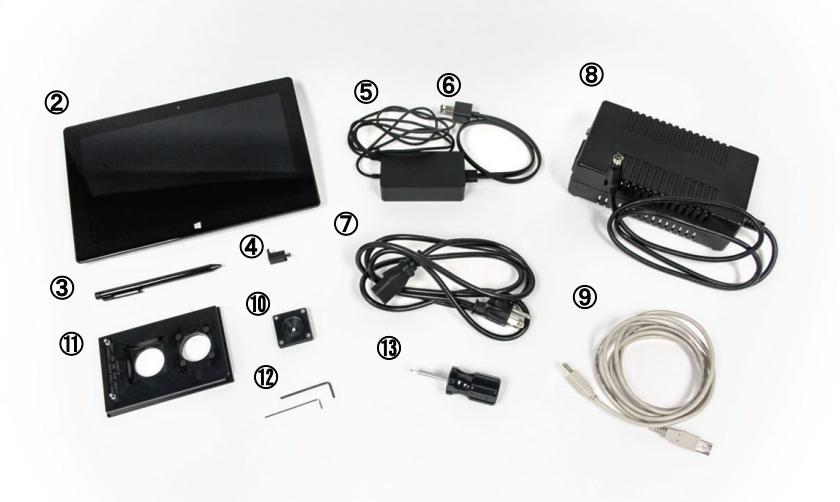

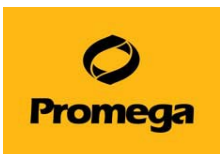

#### <span id="page-3-0"></span>**GloMax® Discover/Explorer System の設置**

GloMax® Discover/Explorer System を設置します。

- \*推奨設置環境︓ 室温︓5~30℃、湿度: 75%まで 直射日光が当たらない場所、平らな場所 電源 2 箇所を安定的に確保できること (GloMax 本体、PC 用)
- 1. GloMax® Discover/Explorer 内部の固定器具を取り外します。
	- 1) 機器正面の扉を手動で開き、両端のネジを Phillips-Head Screwdriver を用いて緩めます。
	- 2) 扉上部を上へ押し上げ、前面パネルを取り外します。

- 3) 固定具のネジ 2 箇所(矢印の部位)を、Hex Wrenches を用 いて取り外し固定器具(REMOVE と表記がある赤いパーツ)を取 り出します。
- 4) 青色のパーツを抜いて、取り外します。

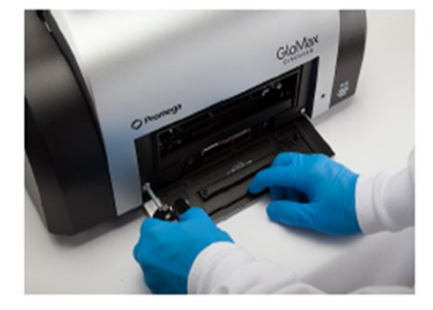

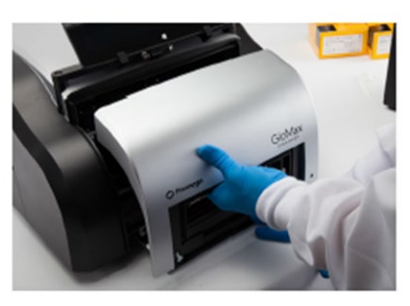

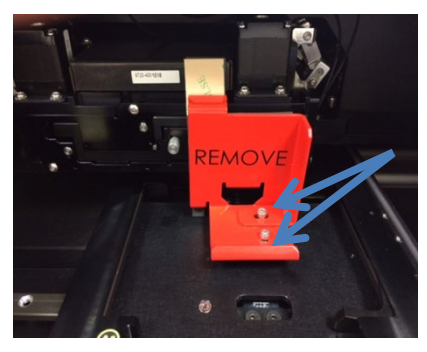

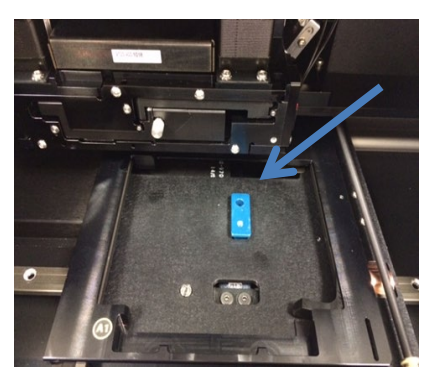

5) 手順 1-2 を逆に行う手順にて、前面パネルを再セットし、両端のねじを締めてください。

**注意︓ 前面パネルの上部に隙間があると、外光が入り込み、バックグラウンドを上げる原因となります。隙間のないよ うに、しっかりと押し込んでから、両端のネジを締めてください。**

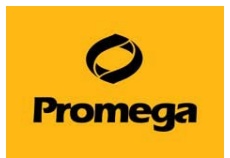

- 2. GloMax® Discover/Explorer のセットアップを行います。
- 1) タブレットマウントにタブレット PC をセットします。 タブレット PC 固定具を取り付けます。

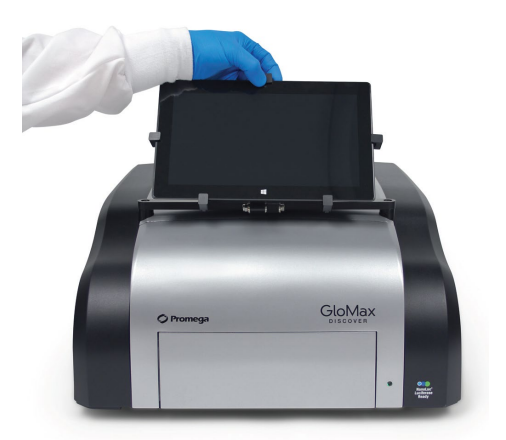

- 2) タブレット PC に USB ケーブルならびに電源ケーブルを接続します。
- 3) GloMax<sup>®</sup> Discover/Explorer 本体の背面に USB ケーブル、電源ケーブルを接続します。

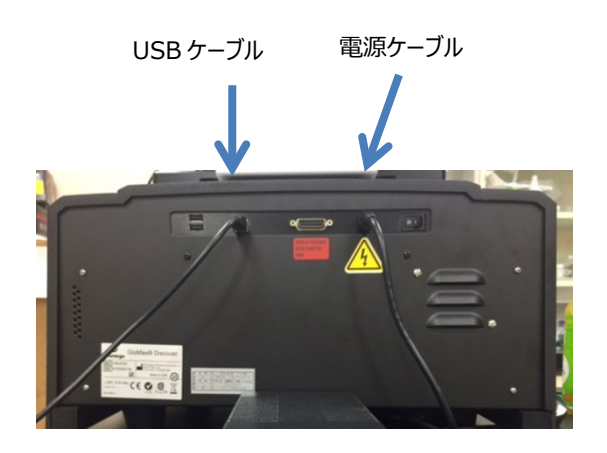

**\*左側の 2 つの USB ポートは、タブレット PC との接続にはご利用できません。 これらのポートは、外付け USB ドライブや USB ハブ、バーコードリーダー(別売り)の接続にご利用できます。**

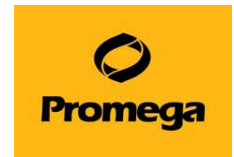

#### <span id="page-5-0"></span>**Dual Injectors System with Pump Station (GM3030) の設置**

Injector System の各パーツの名称

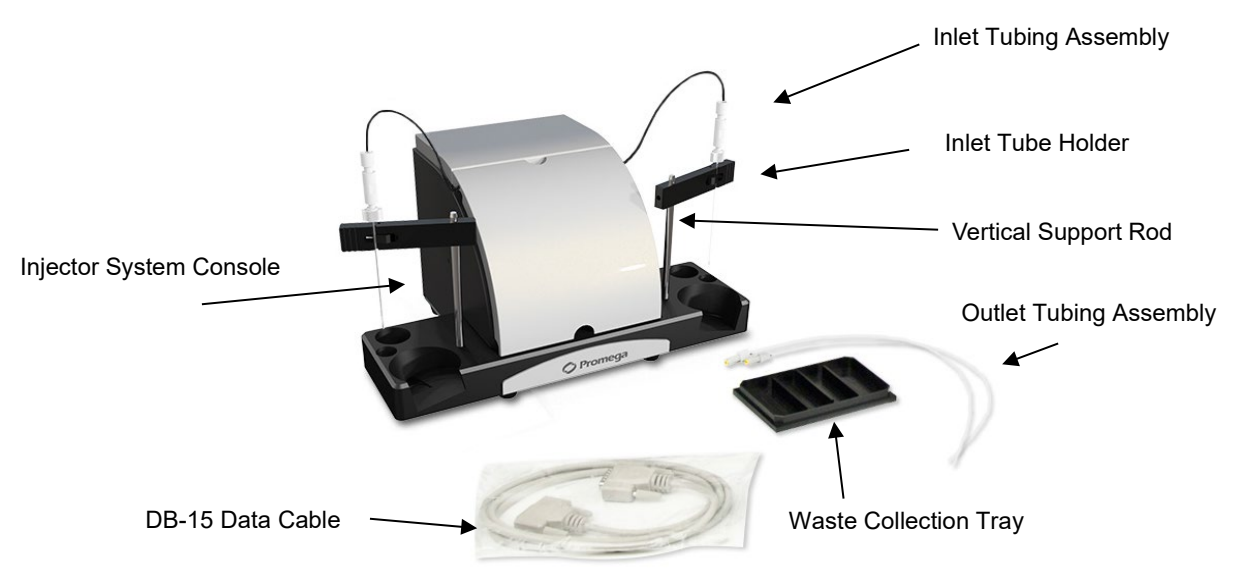

- 1. GloMax<sup>®</sup> Discover/Explorer 本体の電源を切ります。
- 2. Injector System を GloMax<sup>®</sup> Discover/Explorer 本体の上に載せます。その際、Injector system の 4 つのゴ ム足を本体上部の四角のくぼ地にしっかりと据え付けるように置きます。 Injector System の前面のカバーを取り外します。
- 3. 各ポンプにアウトプット用チューブを接続します。インジェクター①は左側のポンプの内側(右)に接 続し、インジェクター②は右側のポンプの内側(左)に接続します。
- 
- 4. GloMax® Discover/Explorer 本体上面 (タブレット PC の裏側) の Injector ノズルへアウトプット用チューブの先端を接続します。 (インジェクター①は左側の穴に、②は右側の穴に)
- 5. Injector System に Vertical Support Rod を挿入します。Rod は カチッと音がするまでしっかりと挿入します。Inlet Tube Holder も右図のように 差し込んでください。

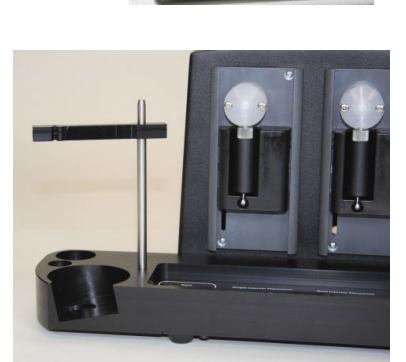

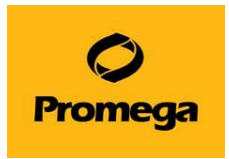

6. Inlet Tubing Assembly を各ポンプの外側の接続口に接続します。

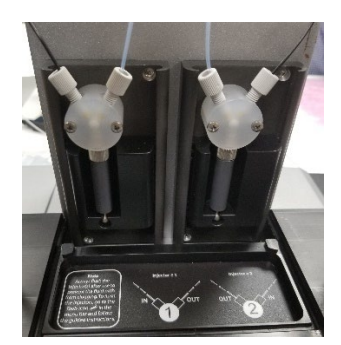

- 7. ステンレス管をインプット用チューブホルダーのクリップで挟みます。
- 8. Injector System の前面のカバーを取り付けます。

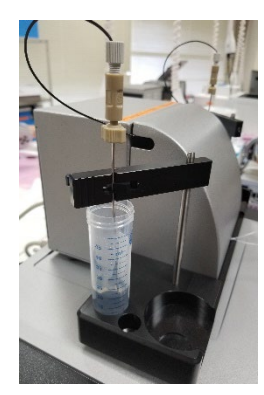

9. DB-15 Cable を Injector System と GloMax<sup>®</sup> Discover/Explorer 本体に下図のように接続します。

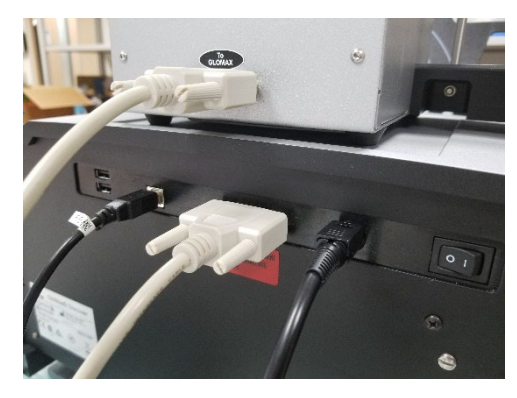

10. GloMax® Discover/Explorer 本体の電源を入れると、Injector System は自動的に電源 ON になります。 (Injector System 自体に電源スイッチはございません)

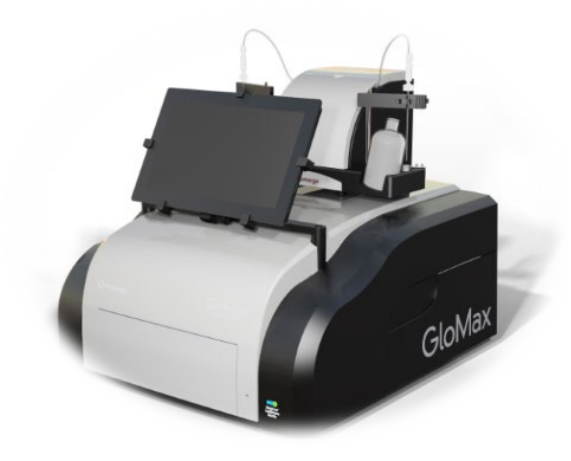

GloMax® Discover/Explorer System と Injector System の 完成図

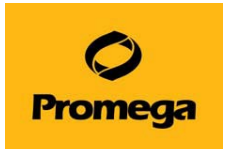

## **GloMax® Discover/Explorer System の使い方**

## <span id="page-7-1"></span><span id="page-7-0"></span>**GloMax® Discover/Explorer System の使用準備**

- 1. GloMax<sup>®</sup> Discover/Explorer 本体背面の電源スイッチを入れます(GloMax 本体前面の LED ランプが緑に点灯)
- 2. タブレット PC の電源スイッチを入れます。
- 3. タブレット PC が起動しましたら、GloMax® Discover/Explorer ソフトウエアのアイコンをダブルクリックし て起動します。
- Glo<br>Hax GloMax **Discover**

<span id="page-7-2"></span>4. ホーム画面が表示されます。

**ホー** 

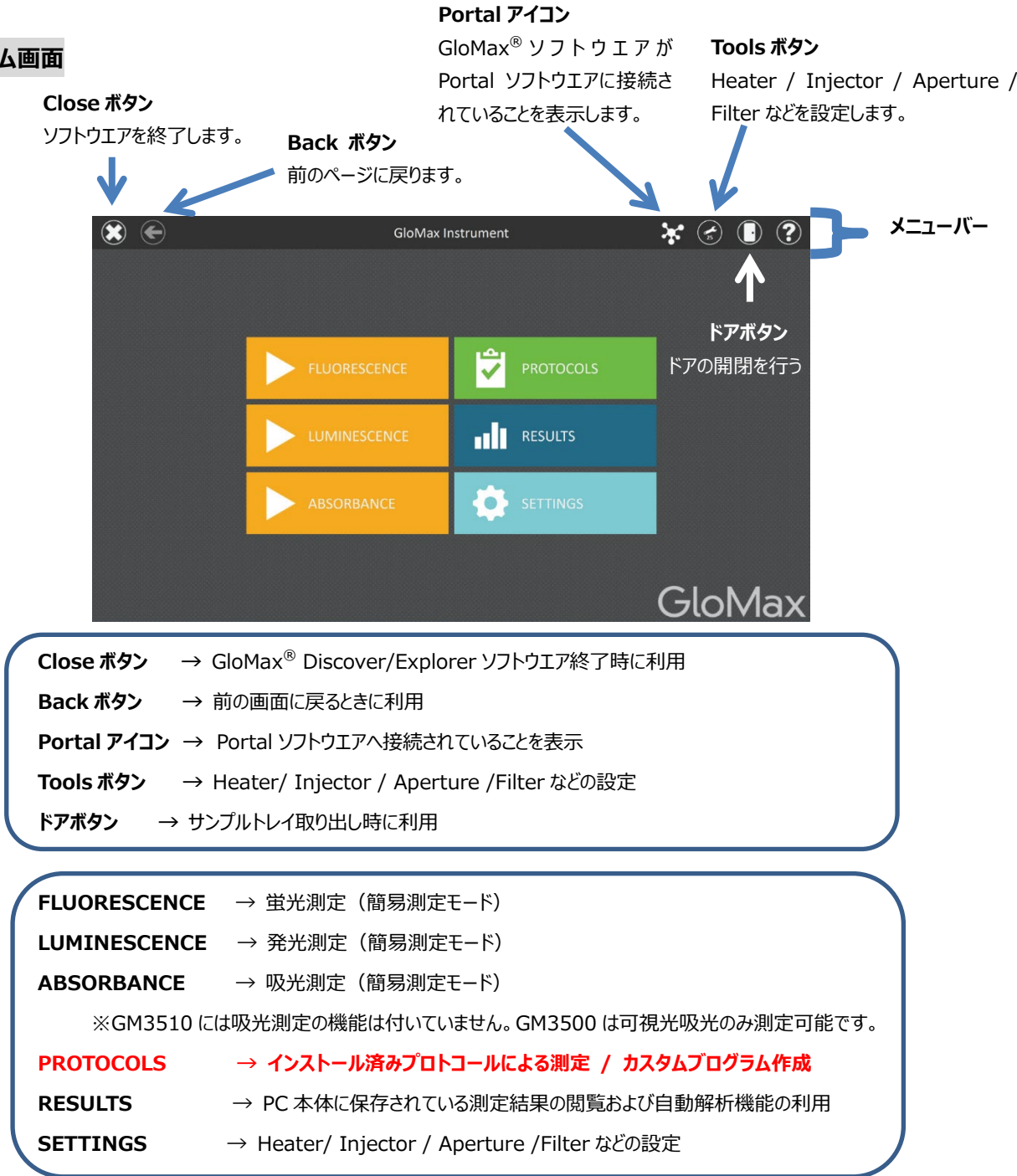

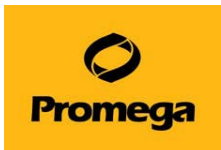

## **PROTOCOLS モードでの測定**

#### <span id="page-8-1"></span><span id="page-8-0"></span>**プロトコールの選択と設定方法**

- 1. ホーム画面から、"PROTOCOLS"を選択します。
- 2. 画面左の"PRESET"からプレインストール済みのプロトコール リストを表示し、任意のプログラムを選択します。 プロトコール左側の★を選択(オレンジ色)にしておくと、 PRESET リストのタブ内の上位に表示されます。 (次回以降、必要なプロトコールをすぐに読み出すことができます。)

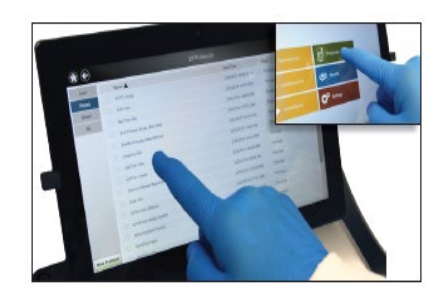

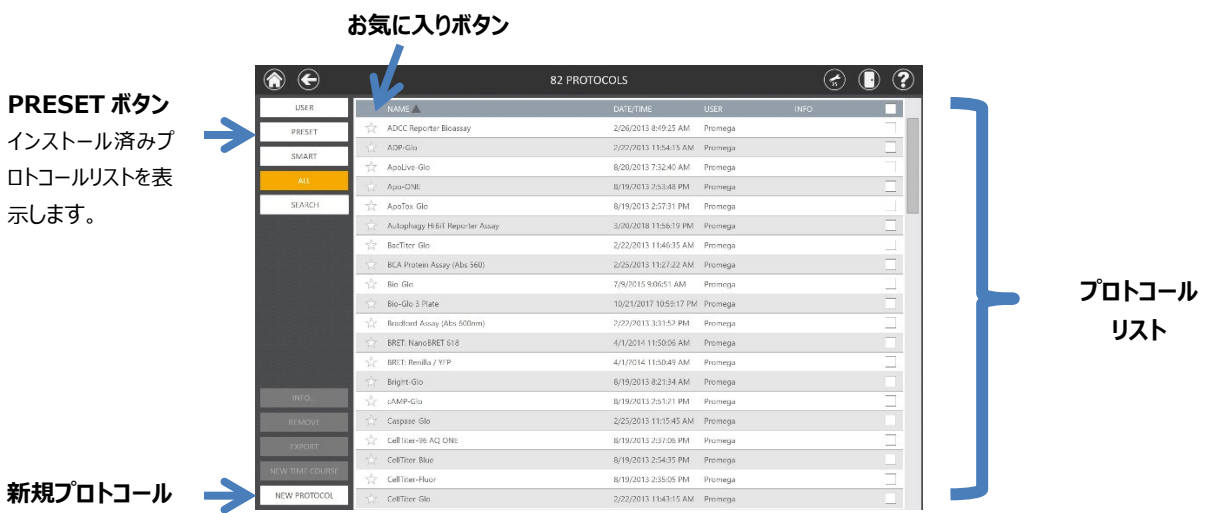

3. プロトコール画面 (下図) が表示され、プレートの種類を選択します。

プレートは、96, 384, 6, 24, 48, 12, 384 Lid, 96 Lid の 8 種類から選択できます。

- \*384 Lid, 96 Lid は、蓋付きで測定するときのモードです。
- \*384, 384 Lid を選択したときは、Aperture を 384 用へ切替えを行ってください。

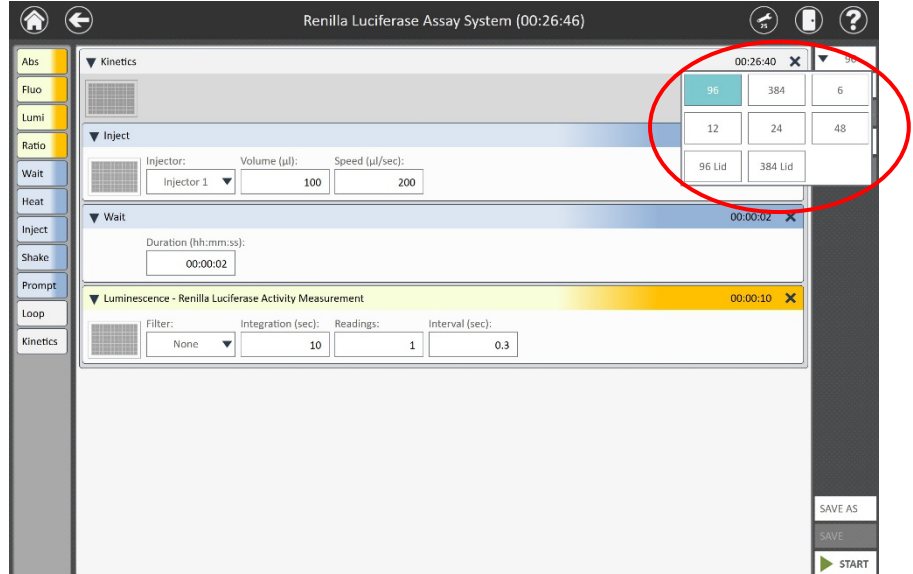

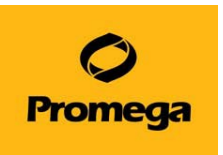

4. 左側のプレートアイコン (下図赤○) を選択すると、Plate View (下右図) が表示されます。 この画面で、測定するウェルを設定したのち、"OK"を選択し閉じます。

青色のセルは測定するウェルを示し、白色のウェルは測定しないウェルを示しております。

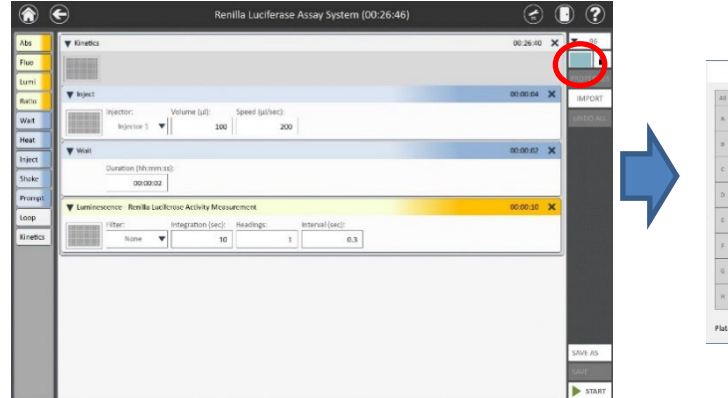

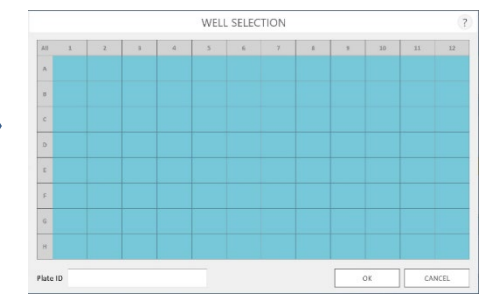

#### <span id="page-9-0"></span>**サンプルプレートのセットと測定**

- 1. 画面右上のドアボタンを押し、サンプルトレイを引き出します。
- 2. プレートをセットします。A1 ウェルが左手前側 (A1 シール)になりますので、ご注意ください。

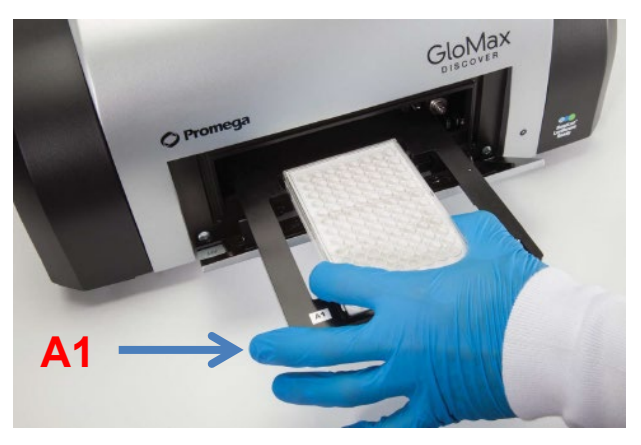

- 3. 画面右上のドアボタンを押し、プレートを収納します。
- 4. 画面右下の"▶START"ボタンを押します。
- 5. ファイル名を設定します (任意で決められます)

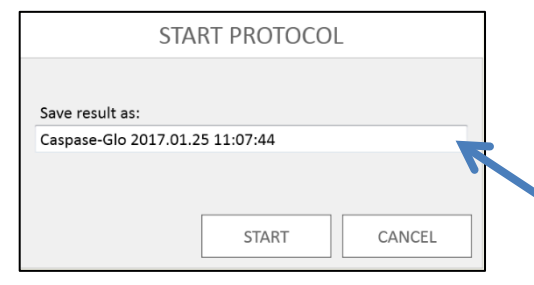

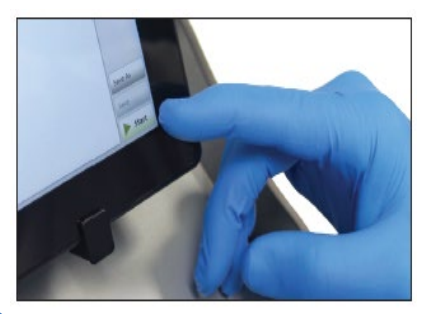

**保存ファイル名** クリックしますと、キーボードが表 示されますので、任意のファイル 名に変更できます。

6. "START"を選択すると測定が始まります。

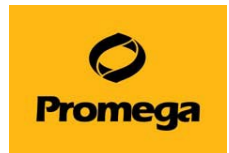

#### <span id="page-10-0"></span>**プレートの取り出し**

- 1. 右上のドアボタンを押し、サンプルトレイからプレートを取り出します。
- 2. 再度、ドアボタンを押し、サンプルトレイを GloMax® Discover/Explorer 本体内部に格納します。
- ※ サンプルの蒸発による湿気から検出器および機器内部の金属部を保護するため、測定後は、速やかにプレートを取り出し てください。

#### <span id="page-10-1"></span>**測定結果の表示**

測定結果は、自動的に下図のように表示されます。

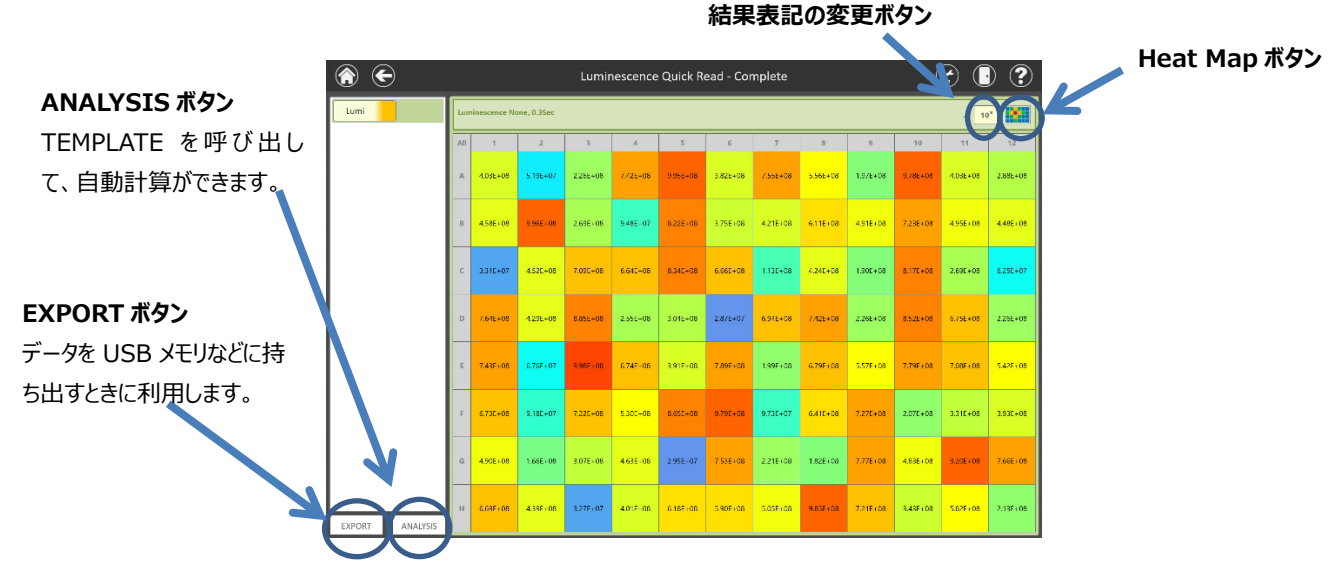

<Heat Map とは>

値の強弱を下記のように、色の違いで表示するモードです。Heat Map ボタンで設定できます。

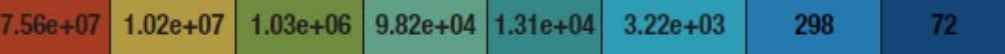

測定結果の表記は 10 進法表記または指数表記の形式で表示の変更ができます。

<span id="page-10-2"></span>**データの変換 ・ 持ち出し**

1. "EXPORT"ボタンを選択します。

※ SETTINGS で設定した EXPORT フォルダへ、ファイルが作成されます。

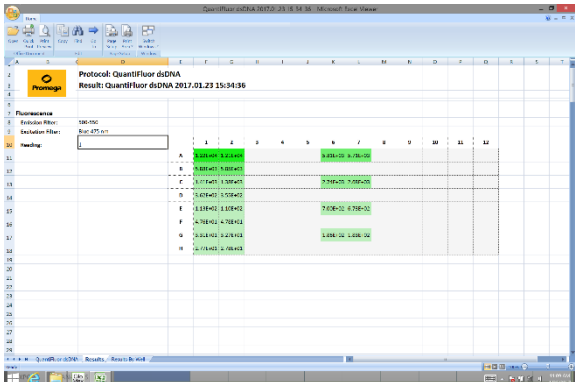

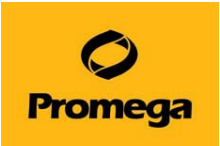

備考:

- ※ "SETTINGS" → "PREFERENCES" → "EXPORT SETTINGS"から、Export するファイルのフォーマット、Export ファイルの保存先のフォルダ、自動的に Export する機能を設定することができます。
- ※ RESULTS ファイルは、csv、raw、pdf、xlsx の 4 種類のフォーマットを自由に選択して EXPORT することが可能です。
- ※ raw ファイルは、GloMax® Discover/Explorer ソフトウエアがインストールされた PC にインポートすることができるファイ ル形式です。(例えば GloMax® Discover/Explorer ソフトウエアをインストールしたお客様の PC にインポートをして、 結果の解析を行うことも可能です。)

以下の手順で、目的の RESULTS ファイルをお客様の PC で開けることが可能です。

→ お客様の PC にて、GloMax Discover/Explorer® ソフトウエア (Simulator) を起動します。 → "RESULTS" を選択 → "IMPORT"を選択 → raw ファイルを含むドライブを選択 → 目的の raw ファイルを選択 → "OK"

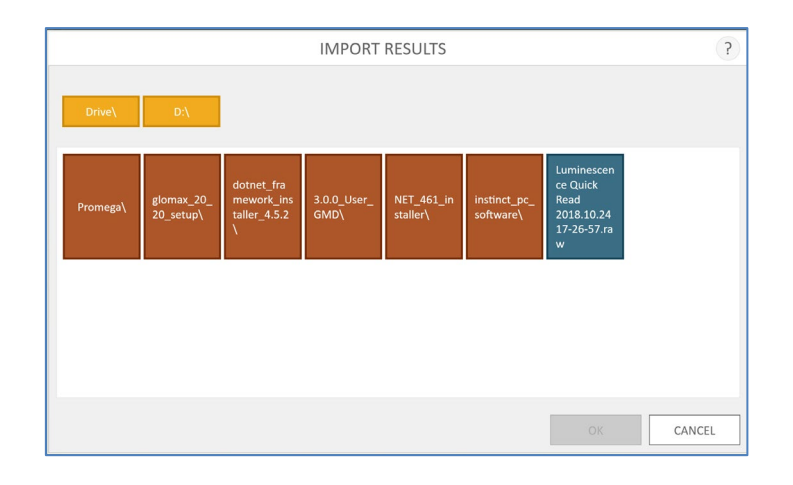

※ GloMax® Discover/Explorer ソフトウエアは、Promega のホームページよりダウンロードが可能です。 <https://www.promega.jp/resources/software-firmware/>

\*ダウンロードについて、ご不明点がございましたら、当社までお問い合わせください。

2. Export フォルダ内の必要なファイルを USB メモリ内へ移動します。

任意のファイルを押し続けると、ホップアップウィンドウが表示されます。

"Send to"→"Removable disk"の順に選択すると、ファイルを USB メモリへ移動することができます。

データを USB メモリへ移動させる場合は、機器背面の USB ポート (下図黄○) をご使用ください。

USB ポートに USB メモリを接続しますと、タブレット PC に自動的に認識が行われます。

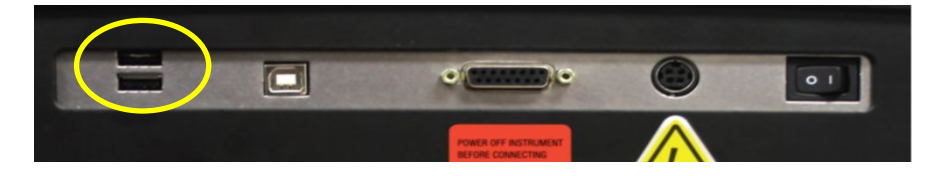

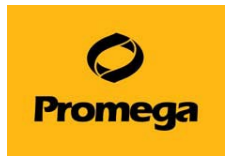

## **簡易測定モードでのクイック測定**

<span id="page-12-0"></span>ホーム画面の"FLUORESCENCE"、"LUMINESCENCE"、"ABSORBANCE"は、簡易測定モードです。 簡易測定モードでは、簡便に条件設定して測定をすることができます。もし、複数の測定モードを組み合わせる場合や、設定条 件を保存したい場合は PROTOCOLS をご使用ください。

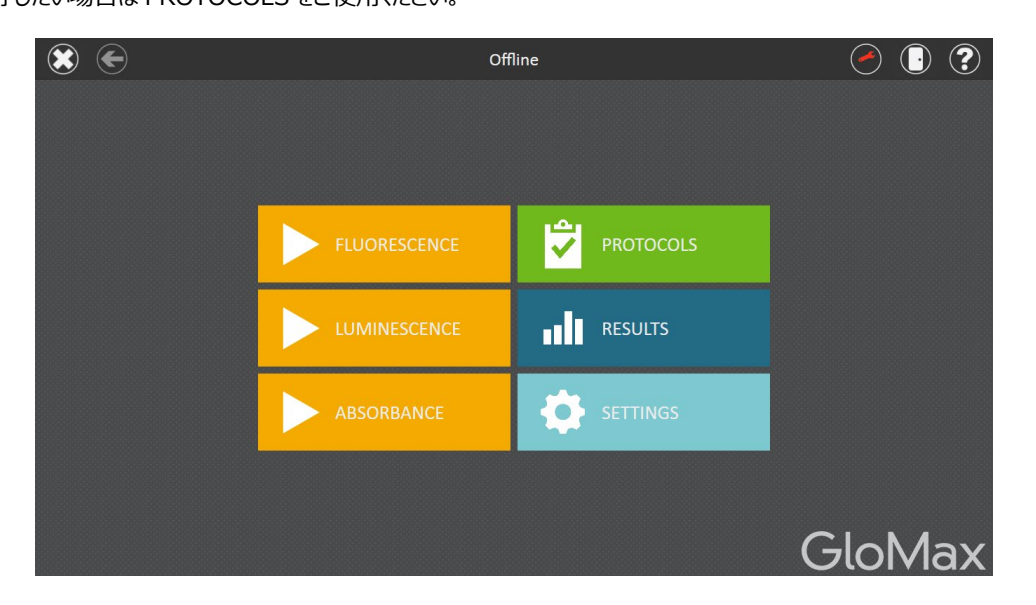

<span id="page-12-1"></span>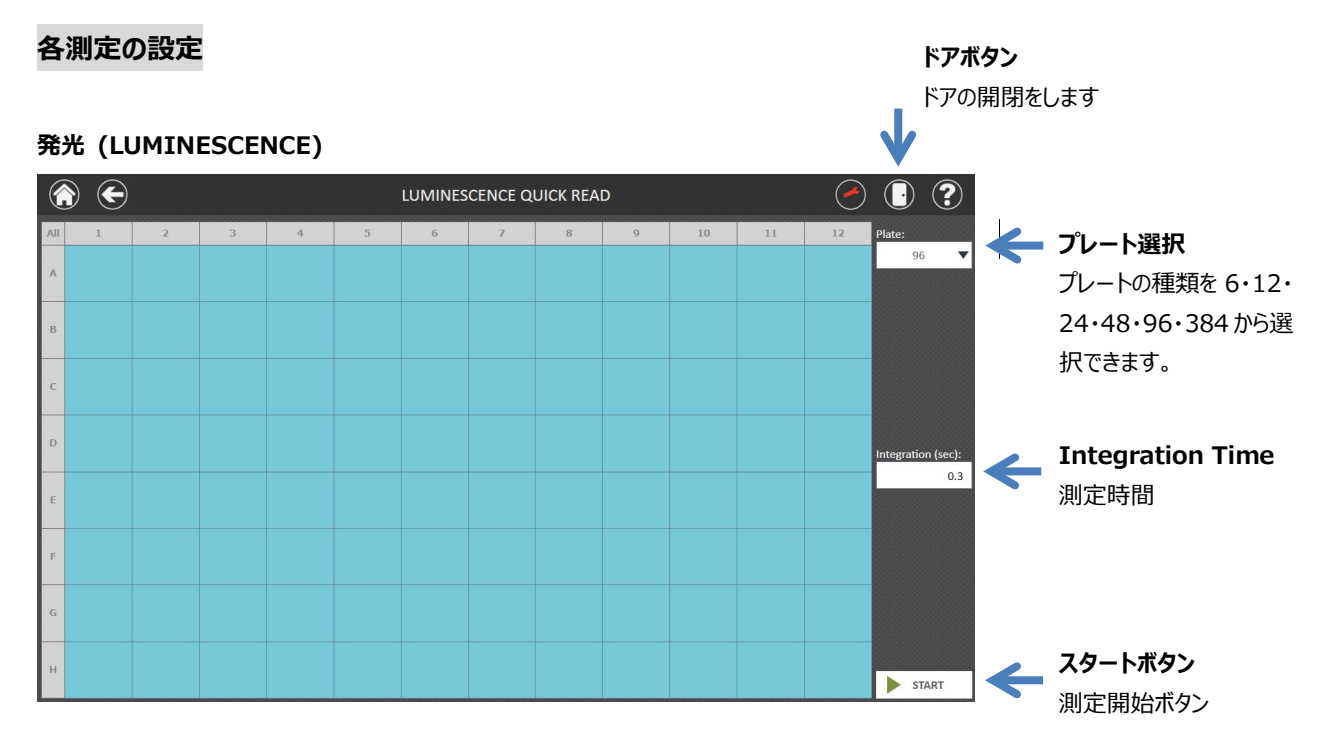

青色のウェルは測定をするウェル、白色のウェルは測定しないウェルを示しております。

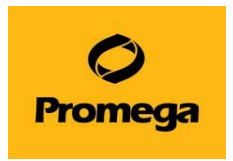

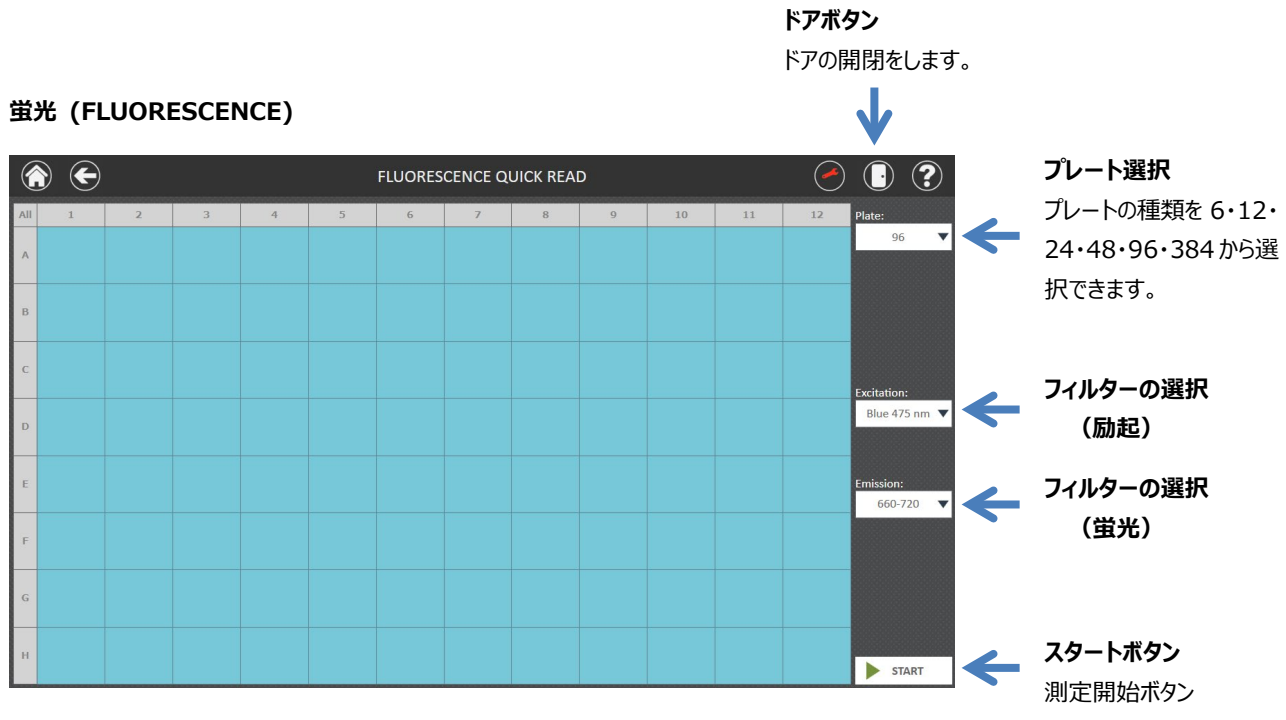

青色のウェルは測定をするウェル、白色のウェルは測定しないウェルを示しております。

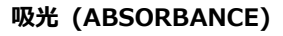

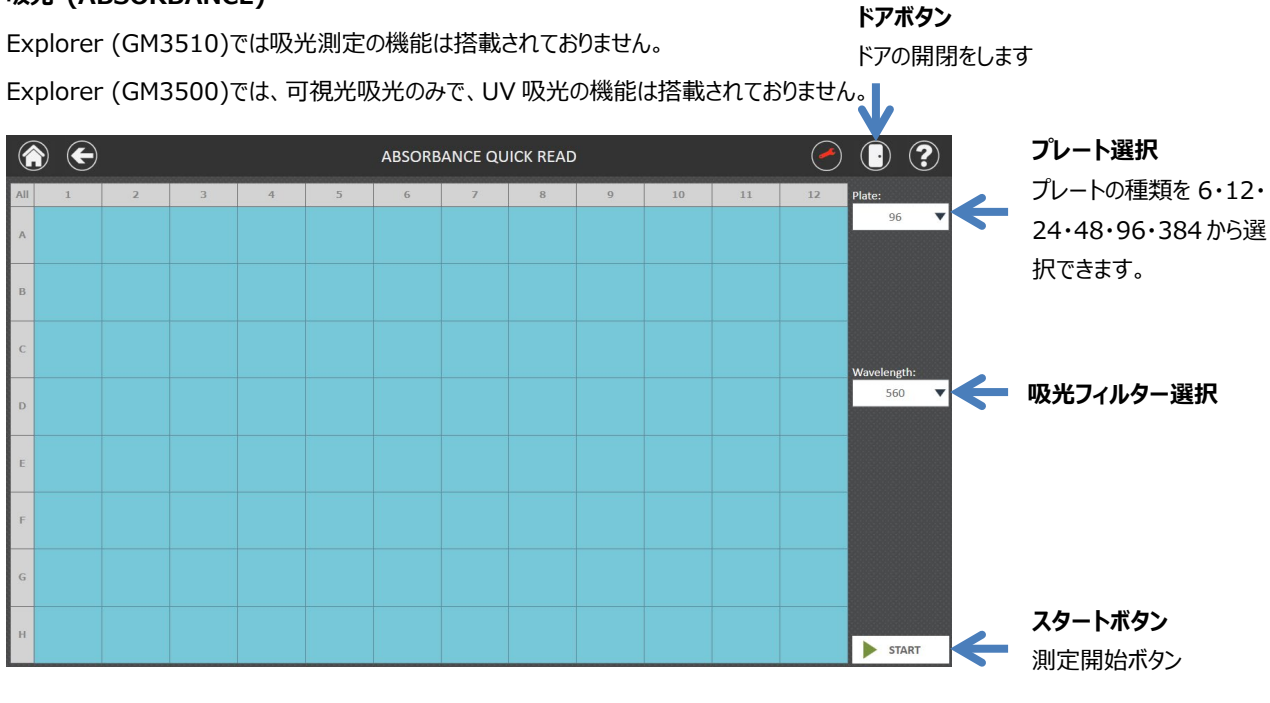

青色のウェルは測定をするウェル、白色のウェルは測定しないウェルを示しております。

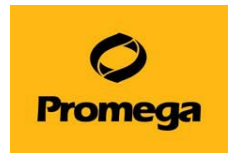

#### <span id="page-14-0"></span>**測定の手順**

- 1. 実験で利用する測定方法(発光・蛍光・吸光)で必要な条件(フィルターの選択/ウェルの設定など)を設定します。
	- ※ Explorer (GM3510)では吸光測定の機能は搭載されておりません。
	- ※ Explorer (GM3500)では、可視光吸光のみで、UV 吸光の機能は搭載されておりません。
- 2. ドアボタンを押し、サンプルトレイを引き出します。
- 3. プレートをセットします。

#### **A1 ウェルが左手前側(A1 シール)になります。**

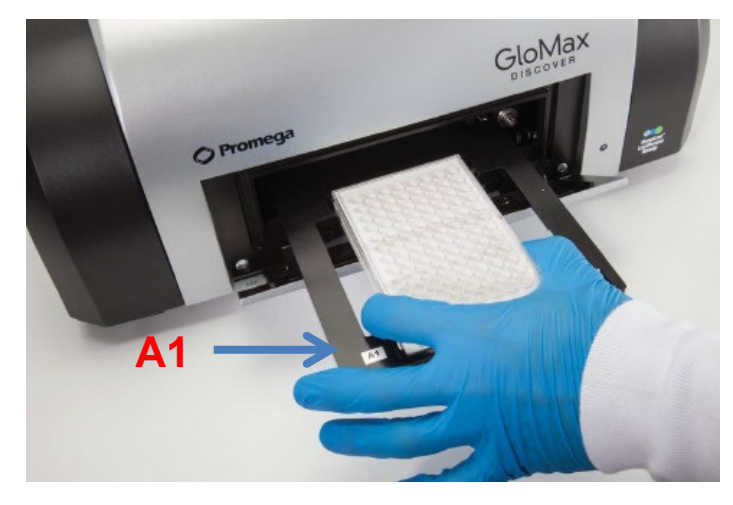

- 4. ドアボタンを押し、プレートが載ったサンプルトレイを格納します。
- 5. 右下の"▶START"ボタンを押します。
- 6. 測定結果のファイル名を設定します(任意で変更できます)

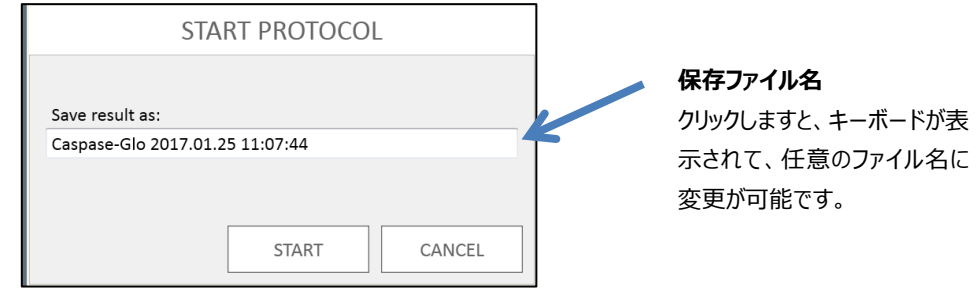

7. "START"を選択すると測定が始まります。

#### <span id="page-14-1"></span>**終了方法**

- 1. Back ボタンを選択し、ホーム画面まで移動します。
- 2. 左上のX(Close)ボタンを選択し、GloMax® Discover/Explorer ソフトウエアを終了します。
- 3. タブレット PC の電源ボタンを押し、シャットダウンします。電源ボタンに反応しない設定もありますので、その際はデスクトップ 画面から、電源のシャットダウンを選択してシャットダウンをしてください。
- 4. GloMax® Discover/Explorer 本体の電源を OFF にします。

\*必ず GloMax® Discover/Explorer のソフトウエアを終了してから、タブレット PC の電源を切ってください。ソフトウエアが起 動したままタブレット PC の電源を切りますと、ソフトウエアが破損する場合がございます。

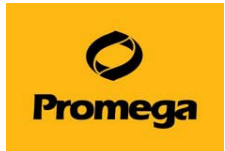

## **カスタムプロトコール**

#### <span id="page-15-1"></span><span id="page-15-0"></span>**カスタムプロトコールの作成**

発光/蛍光/吸光を組み合わせたプロトコールなど作成することができます。

- 1. ホーム画面の"PROTOCOLS"を選択します。
- 2. 画面左下の"NEW PROTOCOL"を選択します。

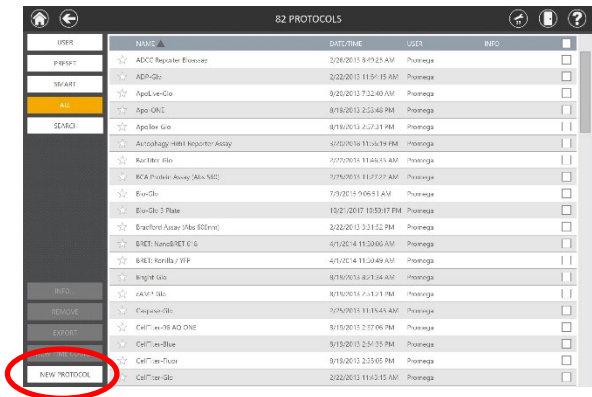

3. "PROPERTIES"のウィンドウで、プロトコール名を設定します (任意)。

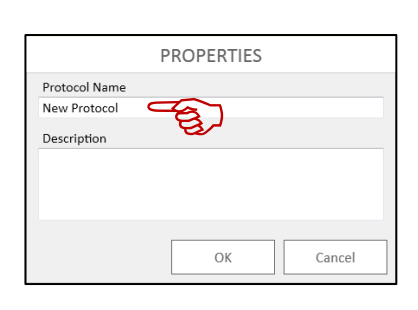

4. カスタムプロトコールの画面でプロトコールを作成します。 プロトコールのアイコンを、右側のプロトコール画面へドラッグ&ドロップします。 ※ プロトコールは、上から下の順番で実行されます。

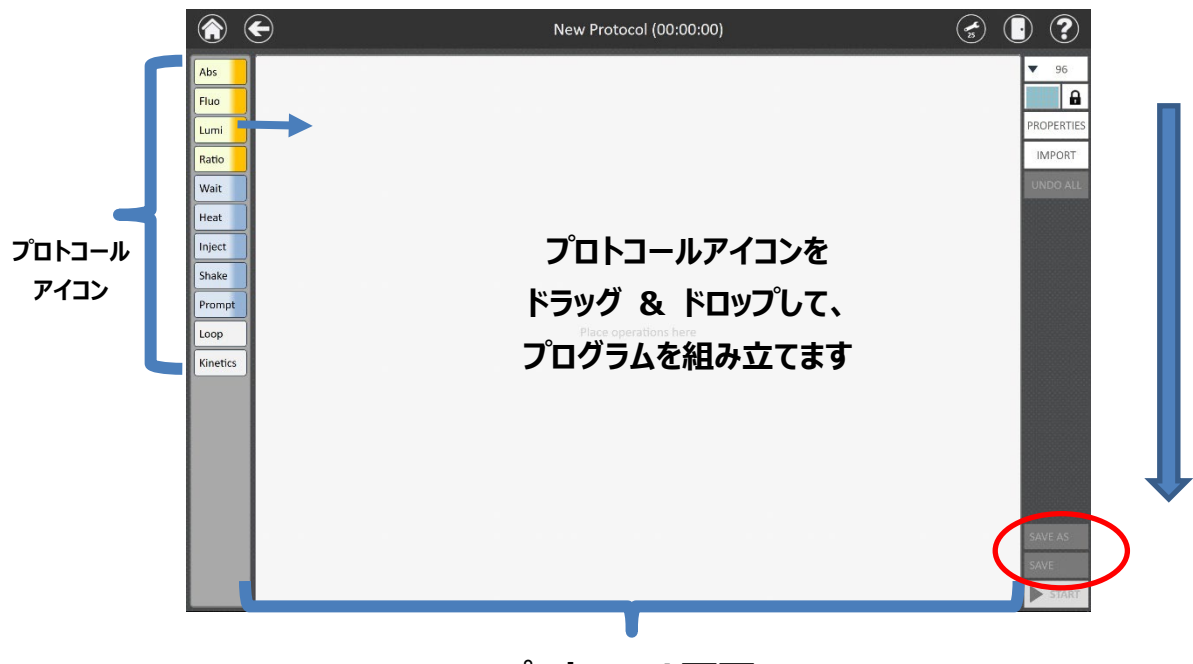

## **プロトコール画面**

5. 設定が終了しましたら、右下の"SAVE AS"を選択しますと、プロトコールを保存することが可能です。 保存したプロトコールは、"USER"フォルダへ保存されます。また、保存したプロトコールは Export も可能です。

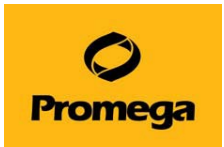

## <span id="page-16-0"></span>**プロトコールアイコンの説明**

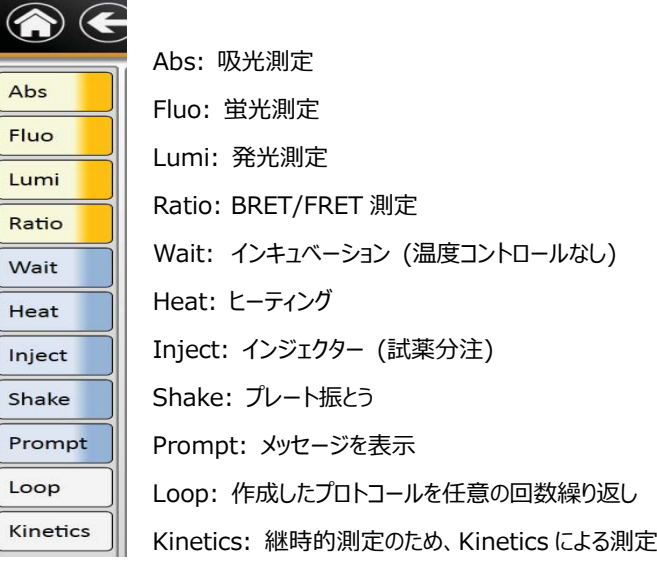

#### **Lumi ︓ Luminescence プロトコール画面**

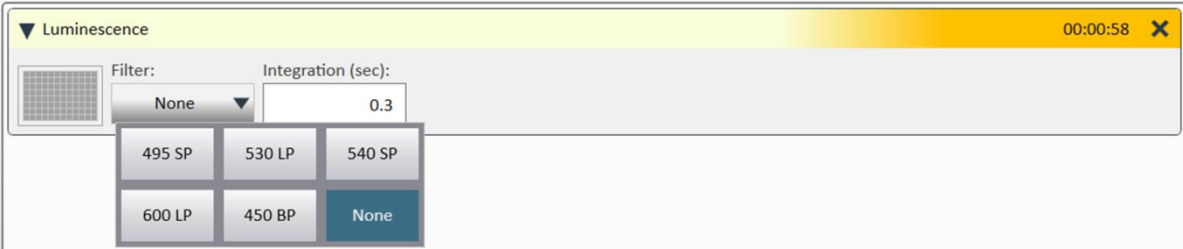

#### 測定条件の設定可能範囲

**Integration (Sec) (測定時間/well)** :  $0.1 \sim 10.0$  秒/  $0.1$  秒刻み **フィルター選択︓** 5 種類 (495nm SP, 530nm LP, 540nm SP, 600nm LP, 450nm BP) 通常の Luciferase Assay では、"None" (フィルターを使用しない) を選択してください。

#### **Fluo : Fluorescence プロトコール画面**

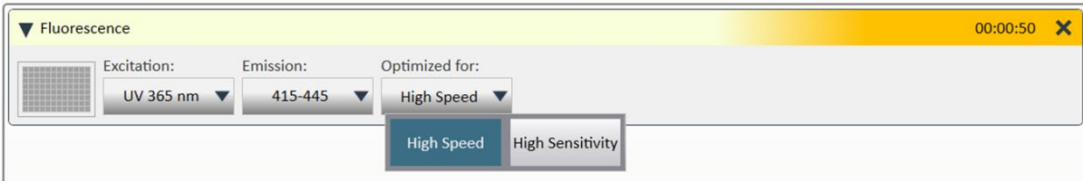

#### 測定条件の設定可能範囲

**Excitation, Emission フィルターの選択:** 

5 種類の Excitation, Emission フィルターが搭載されています。

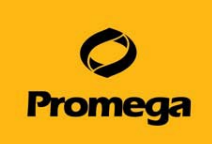

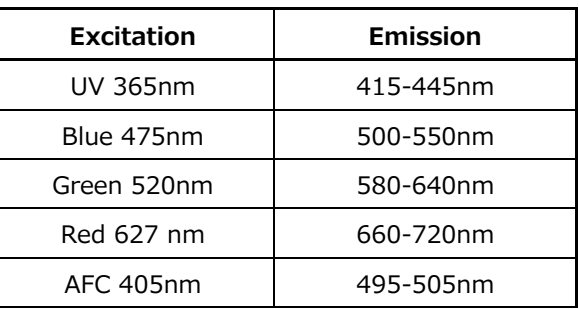

Custom は、オプションで任意のフィルターをセットすることが可能です。

ご希望の場合は、弊社までご連絡ください。

**測定モード:** High Speed (0.1s/well), High Sensitivity (0.3s/well)のモードを選択できます。

#### **Abs ︓ Absorbance プロトコール画面**

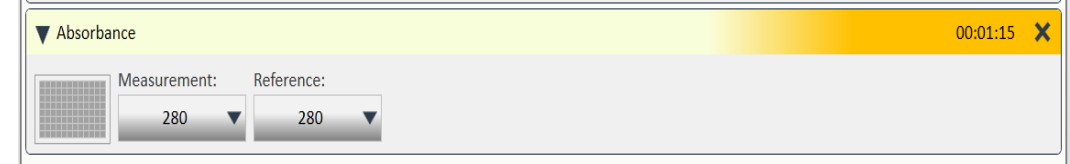

- ※ Explorer (GM3510)では吸光測定の機能は搭載されておりません。
- ※ Explorer (GM3500)では、可視光吸光のみで、UV 吸光の機能は搭載されておりません。

#### 測定条件の設定可能範囲

**フィルター選択: 9種類のフィルターが搭載されております。** 

| フィルター             | 一般的なアプリケーション                                |
|-------------------|---------------------------------------------|
| 230nm             | 核酸定量                                        |
| 260 <sub>nm</sub> | 核酸定量                                        |
| 280 <sub>nm</sub> | タンパク質定量 ・核酸純度                               |
| 320 <sub>nm</sub> | 核酸/タンパク質のバックグランド                            |
| 405 <sub>nm</sub> | ELISA (PNPP & ABST)                         |
| 450 <sub>nm</sub> | ELISA (TMB), WST-8                          |
| 490nm             | 細胞生存性試験(MTS)、細胞毒性試験(LDH)                    |
| 560 <sub>nm</sub> | BCA プロテインアッセイ、細胞生存性試験 (Alamar Blue & MTT)   |
| 600nm             | Bradford プロテインアッセイ、Coomassie Blue プロテインアッセイ |

\*10mm パンドバスフィルターです。

\*吸光のフィルターは、オプションで追加することができません。

**Reference:** リファレンス波長を上記 9 種類のうち 1 つを設定することができます。

Reference を設定した場合は、Measurement から Reference を差し引きした値が測定結果に表示されます。

Excel ヘエクスポートしたファイルには、Reading (Measurement – Reference), Measurement, Reference の順で 表示されます。

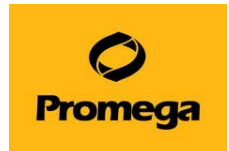

#### **Ratio ︓ Ratiometric (BRET/FRET)測定モード**

※ Explorer (GM3500/GM3510)では、この機能は搭載されておりません。

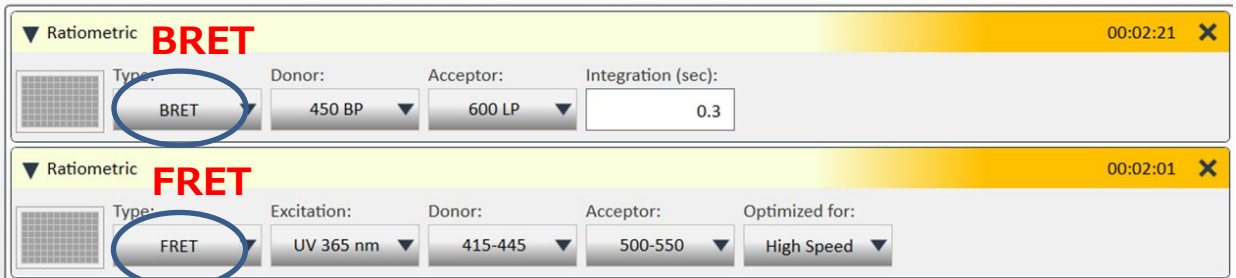

#### 測定条件の設定可能範囲

**Integration (sec) (測定時間/well)** : 0.1~10.0 秒/ 0.1 秒刻み (BRET のみ設定可)

フィルター選択

**BRET︓ Donor Filter および Acceptor Filter︓** 495nm SP, 530nm LP, 540nm SP, 600nm LP, 450nm BP

#### **FRET︓ Excitation Filter、Donor Filter および Acceptor, Donor, Acceptor Filter:**

下記、5 種類の Excitation, Emission フィルターが搭載されています。

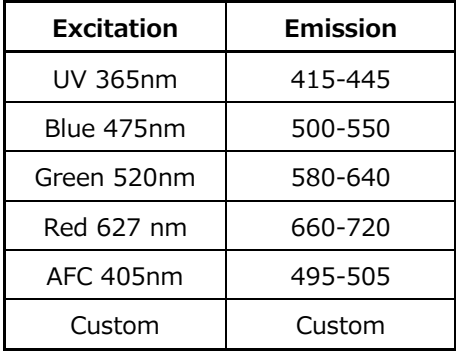

**測定モード:** High Speed (0.1s/well), High Sensitive (0.3s/well)のモードの選択が可能です。

#### **Wait プロトコール画面**

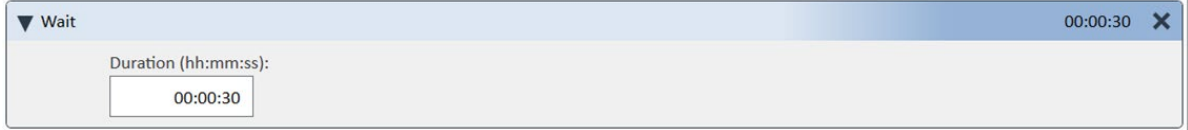

測定条件の設定可能範囲

**Duration (hh:mm:ss) (インキュベーション時間): 00:00:01~72:00:00 秒/ 1 秒刻み** \*時間設定の際は、hh, mm, ss のそれぞれの間に、" : "を挿入してください。

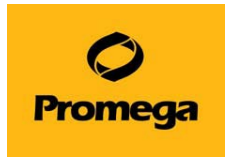

#### **Heating プロトコール画面**

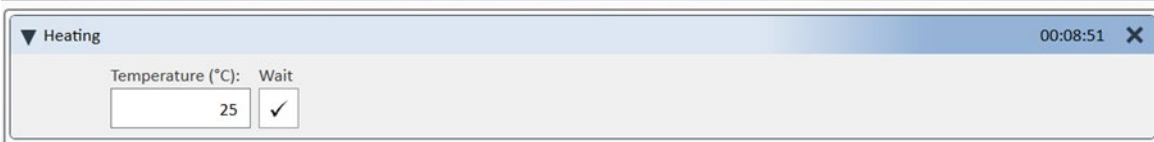

#### 測定条件の設定可能範囲

**Temperature (℃)**︓ 25~45℃ (但し室温 +5℃以上から設定可能)

**Wait:** チェックを入れると設定温度にセットされてからプログラムがスタートします。

#### **Inject プロトコール画面**

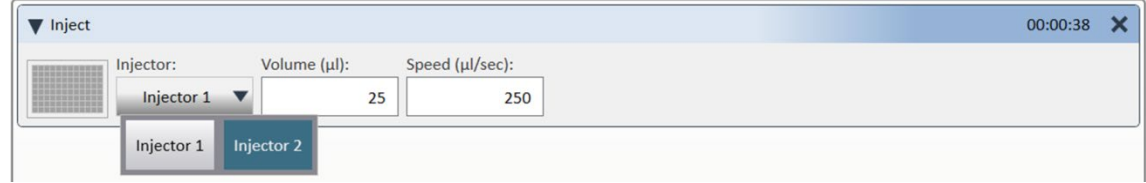

#### 測定条件の設定可能範囲

**Injector**︓ Injector 1, Injector 2 の選択が可能です

**Volume (μl) :** 5~200μl/ 1μl 刻み

**Speed (μl/sec) :** 20~500μl/ 1μl 刻み

\*標準値は、200μl/sec です。Dual-Luciferase Assay 等の標準的なアッセイでご利用ください。

#### **Shake プロトコール画面**

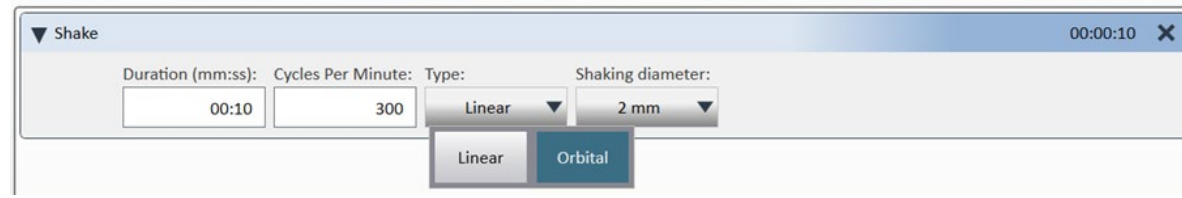

測定条件の設定可能範囲

**Duration (mm:ss) (時間)**: 00:01~10:00:00 秒/ 1 秒刻み

\*時間設定の際は、mm, ss のそれぞれの間に、 ":" を挿入してください。

**Cycles Per Minute (回転数)**︓ 100~500

**Type (撹拌方式):** Linear, Orbital の 2 種類から選択可能です

**Shaking diameter (mm) (振幅幅):** 1mm, 2mm, 3mm の 3 種類から選択可能です

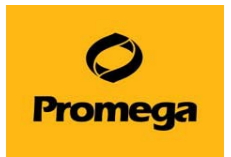

#### **Prompt プロトコール画面**

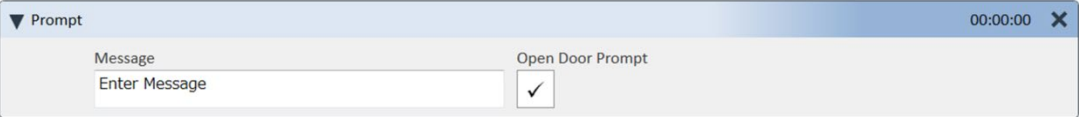

#### 測定条件の設定可能範囲

**Message**︓ 任意のメッセージを表示させることができます。

アルファベット、数字のみ (日本語は不可です)

**Open Door Prompt:** 図するとプロトコール実施中に、Prompt の行程で "Open Door"/"Close Door"" と "Continue"ボタンが表示され(右図)、プレートを取出すことができます。プログラムを続ける場 合は、"Continue"を選択します。

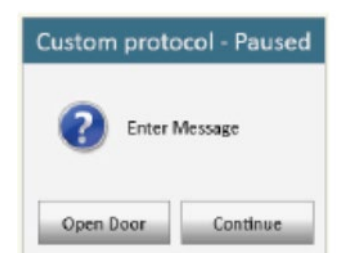

#### **Loop プロトコール画面**

プレート単位で経時的な測定を行いたい場合に使用します。 設定したプログラムを**プレート単位**で繰り返し実施するモードです。 Loop の中に、実施したいプロトコールアイコンを挿入します。

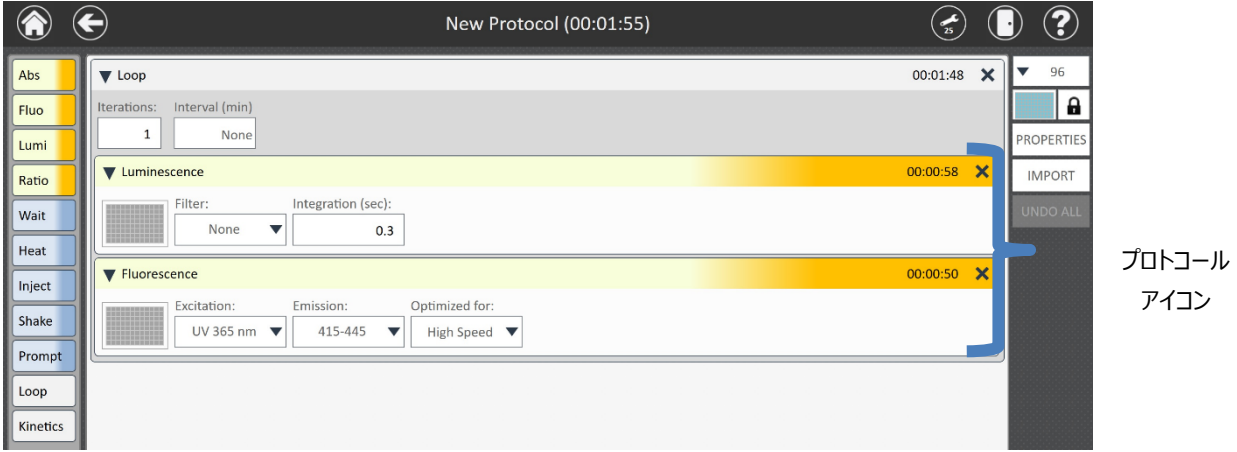

測定条件の設定可能範囲

**lterations (Loop 回数)︓** 最大 100 回まで **Interval (min) (Loop 間の時間)︓** 0~10080 分/ 0.1 分刻み \*測定するプレートのウェル数により、最小値が決まります。

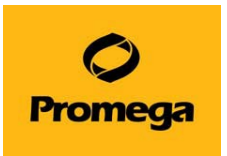

#### **Kinetics プロトコール画面**

ウェル単位で経時的な測定を行いたい場合に使います。

設定したプログラム**をウェルごと**に繰り返し実施するモードです。

Kinetics の中に、実施したいプロトコールアイコンを入れます。

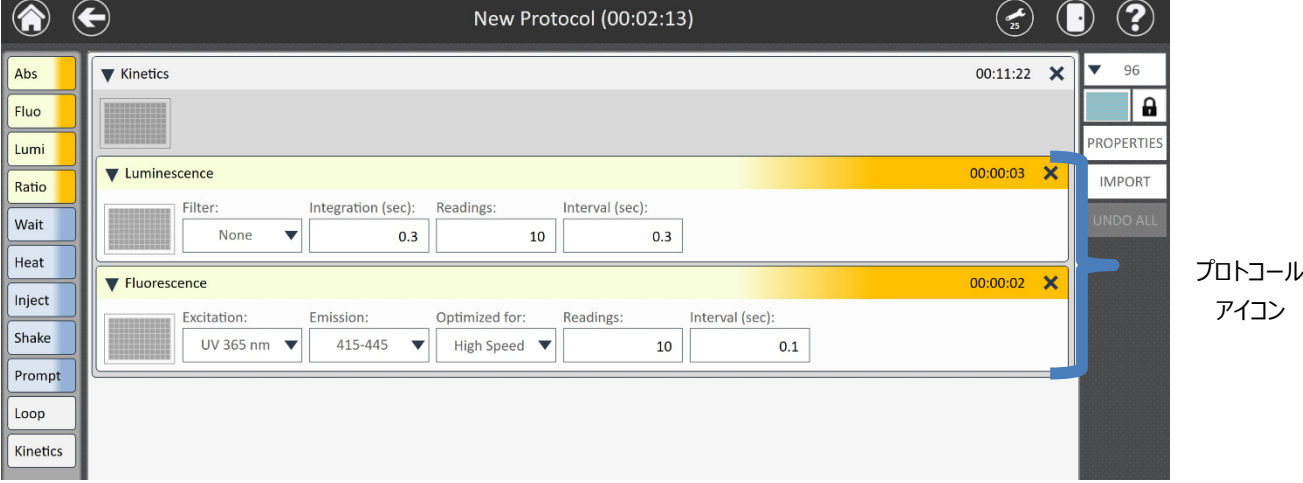

**Reading (Kinetics の測定回数)︓** 最大 250 回まで

**Interval (sec) (Kinetics 測定の間の時間)︓** 0.3~100 秒/ 0.1 秒刻み

Kinetics プログラム実施時は、下記のように画面上にはグラフで表示されます。

![](_page_21_Picture_84.jpeg)

各ウェルを選択すると、下記のように測定値を表示されます。

![](_page_21_Picture_85.jpeg)

![](_page_22_Picture_0.jpeg)

#### <span id="page-22-0"></span>**Time Course プロトコールの作成**

Time Course プロトコールは既存プロトコールを繰り返し実行する機能です。Loop プロトコールより長時間の経時的測 定に対応しており、Loop プロトコールの最大繰り返し回数が 100 回であるのに対し、Time Course プロトコールでは 1,000 回以上の繰り返し測定が可能です。大量のデータを扱うため、Time Course プロトコールでは他のプロトコールの ように GloMax ソフトウエアに結果を保存するのではなく、測定と同時に結果をファイルにエクスポートします。またすべての 検出モード、プレートタイプで使用可能です。

Time Course プロトコールを使用する場合は、まずプロトコールリストから繰り返し測定したいプロトコールを選び、右端の チェックボックスにチェックを入れ、次に左下の"NEW TIME COURSE"ボタンを選択します(2 つ以上のプロトコールにチェ ックを入れるとこのボタンは選択できません)。

![](_page_22_Picture_138.jpeg)

繰り返し測定したい プロトコールにチェック (1 つだけ選択)

#### **Time Course プロトコール画面**

![](_page_22_Picture_139.jpeg)

**Iterations (繰り返し回数) :** 最大 10,000 回まで **Interval(min)(繰り返し間の時間)︓** 0.1~10,000 分/0.1 分刻み **IMPORT︓** ファイルからの Plate Map のインポート(次のセクション参照) **START︓** 測定開始

![](_page_23_Picture_0.jpeg)

測定中は下記画面のように進捗が緑のバーで表示されます。

![](_page_23_Picture_171.jpeg)

<span id="page-23-0"></span>**RUN︓** この画面を表示 **Live View︓** 測定結果の表示画面に移動 **OPEN RESULT FOLDER**: 測定結果ファイル (CVS 形式) を格納したフォルダを開く **ABORT︓** 測定中止したい場合はこのボタンをクリック

#### **Plate Map のインポート**

お客様が定義されたプロトコールや Preset されたプロトコールを開始する前に、特定のアッセイに使用されるプロトコールを定 義するために、インポート機能を用いて Plate Map を修正することができます。

少なくとも Plate Map には、アッセイのプレート内の Well に関する列の位置情報が含まれなければなりませんが、プロトコールの 実施後にデータ分析に必要な Plate Map の設定を決めることができるアッセイの Plate と関係のある追加データを指定すること もできます。

![](_page_23_Picture_172.jpeg)

次の表は、Plate Map でインポートできる情報を示しています。

![](_page_24_Picture_1.jpeg)

![](_page_24_Picture_192.jpeg)

#### **ファイルからの Plate Map のインポート**

プロトコールを開いた後、下記のステップに従って Plate Map を定義したファイルをインポートしてください。

ファイルはインポートするためにデータタイプを指定する列を含まなければなりません。

各列のタイトルを含む単一のヘッダー行がファイルにあります。

このファイルにはプレート内にある各サンプルの well の場所を指定している列が含まれます。

ファイルには特定の拡張子を必要とせず、Excel、タブ区切りテキスト、またはカンマ区切りのテキストファイルの場合があります。

次のステップに従って Plate Map ファイルをインポートしてください。

- 1. GloMax<sup>®</sup> Software の Home 画面から PROTOCOLS のボタンを押してください。
- 2. PROTOCOLS の画面から preset か user-defined protocol を選択するか、新しくプロトコールを作成してください。 (カスタムプロトコールの作成、P14 を参照ください)
- 3. Protocol-specific 画面の右側にある IMPORT ボタンを押して SAMPLE DATA IMPORT の画面を表示させてくださ い。

![](_page_25_Picture_1.jpeg)

![](_page_25_Picture_184.jpeg)

**Protocol-specific の画面**

|  |  |  |  | 4. SAMPLE DATA IMPORT の画面で下記の情報を入力してください。 |  |
|--|--|--|--|-------------------------------------------|--|
|--|--|--|--|-------------------------------------------|--|

![](_page_25_Picture_185.jpeg)

![](_page_26_Picture_1.jpeg)

![](_page_26_Picture_140.jpeg)

#### **SAMPLE DATA IMPORT の画面**

GloMax® Software 内の Plate Map をインポートした時の最初の画面になります。

5. ファイルを選択し、OPEN ボタンをクリックしてファイルを開くと、SAMPLE DATA IMPORT 画面の DATA タブに自動で移 動します。

![](_page_26_Picture_141.jpeg)

#### **SAMPLE DATA IMPORT の DATA タブの画面**

plate import ファイルのそれぞれの列にある Data タイプを選び ACCEPT ボタンを押してください。

6. SAMPLE DATA IMPORT 画面の DATA タブからファイルのそれぞれの列にある情報を識別できます。タブの一番上に は File tab で入力した Plate ID を表示する Enter Plate ID のテキストボックスがあります。もし Plate ID が入力され

![](_page_27_Picture_1.jpeg)

ていなければ、このインポートファイルのために DATA タブ上で Plate ID の入力もしくはスキャンをすることもできます。 DATA タブの右上に選択されたファイル名が表示されています。 インポートファイルで見つかったデータの列を表示している表のテーブルは画面の主要部分に表されています。 それぞれの列の一番上のドロップダウンメニューを使ってデータのタイプを選んでください。 選択できるデータのタイプは、Well、Sample ID、Concentration、Type、Dilution、Volume、X です。 Well の情報を含む列を選ばなければなりませんが、他の全てのデータはオプションです。 インポート中に無視した方が良い列があれば、ドロップダウンメニューから X を選んでください。 もしインポートファイルにそれぞれの列のタイトルを説明するヘッダーの行がある場合、インポート中の header の行をなくす ために、表の右上にある Header のボックスにチェックを入れてください。 Header のボックスにチェックを入れると、表の最初の行が淡い青で表示されます。 DATA タブ上の全ての選択が保存され、次回 plate map をインポートするときのデフォルト値となります。

7. 一度全てのデータファイルが認識されましたら、ファイルからデータをインポートするために **ACCEPT** ボタンを押してください。 IMPORT の画面には Plate ID、Plate Format、ファイルに存在するサンプル数とインポートファイルの情報源の要約が 表示されます。**OK** を押して IMPORT の画面を閉じてください。

![](_page_27_Picture_4.jpeg)

**IMPORT 画面: plate map file のインポートによる情報の概要を示します。** 

- 8. PLATE VIEW のタブでは、サンプル ID とファイルからインポートした濃度情報を表示します。 サンプル ID は well の上側に表示され、濃度データは well の下側に表示されます。 画面の下側に 3 つのボタンがあります。
	- a. IMPORT画面と同じように情報を要約しているPlate Info の画面を表示されるには、**PLATE INFO** のボタンを クリックしてください。
	- b. インポートした情報で良ければ**OK**ボタンを押して、wellのレイアウトとプロトコールのデータを決めるためにご利用くださ い。SAMPLE DATA IMPORT の画面を閉じてください。
	- c. インポートした情報や well のレイアウトを破棄するには **CANCEL** を押し、元々指定した well のレイアウトを使用す るようにプロトコールを戻してください。 SAMPLE DATA IMPORT の画面を閉じてください。

![](_page_28_Picture_1.jpeg)

| All          | 1                        | $\overline{2}$ | $\overline{\mathbf{3}}$ | $\Delta$        | 5        | 6 | 7 | 8 | $\overline{9}$ | 10 | 11 | 12 |
|--------------|--------------------------|----------------|-------------------------|-----------------|----------|---|---|---|----------------|----|----|----|
|              | Standard                 | Standard       | Standard                | Standard        | Standard |   |   |   |                |    |    |    |
| A            | $\sim$ $\sim$            | $\wedge$       | A3                      | A <sub>0</sub>  | A5       |   |   |   |                |    |    |    |
|              | $\overline{0}$           | 0.1            | $\mathbf{1}$            | 10              | 100      |   |   |   |                |    |    |    |
|              | Standard                 | Standard       | Standard                | Standard        | Standard |   |   |   |                |    |    |    |
| B            | $-83$                    | 一 82%          | $-83$                   | $-84$           | $-785$   |   |   |   |                |    |    |    |
|              | $\overline{\phantom{0}}$ | 0.1            | $\overline{1}$          | 10              | 100      |   |   |   |                |    |    |    |
|              | Medium                   | Medium         | Serum                   | Serum           |          |   |   |   |                |    |    |    |
| $\mathsf{C}$ | <b>COLL</b>              | <b>REA</b>     | a la                    |                 |          |   |   |   |                |    |    |    |
|              | $\overline{\phantom{0}}$ | 0.1            | $\mathbf{1}$            | 10 <sup>°</sup> |          |   |   |   |                |    |    |    |
| D            |                          |                |                         |                 |          |   |   |   |                |    |    |    |
|              |                          |                |                         |                 |          |   |   |   |                |    |    |    |
|              |                          |                |                         |                 |          |   |   |   |                |    |    |    |
| E            |                          |                |                         |                 |          |   |   |   |                |    |    |    |
|              |                          |                |                         |                 |          |   |   |   |                |    |    |    |
|              |                          |                |                         |                 |          |   |   |   |                |    |    |    |
| F            |                          |                |                         |                 |          |   |   |   |                |    |    |    |
|              |                          |                |                         |                 |          |   |   |   |                |    |    |    |
|              |                          |                |                         |                 |          |   |   |   |                |    |    |    |
| G            |                          |                |                         |                 |          |   |   |   |                |    |    |    |
|              |                          |                |                         |                 |          |   |   |   |                |    |    |    |
| H            |                          |                |                         |                 |          |   |   |   |                |    |    |    |
|              |                          |                |                         |                 |          |   |   |   |                |    |    |    |

PLATE VIEW タブの画面

9. SAMPLE DATA IMPORT の画面を閉じると、Method の実行に進めます。

#### <span id="page-28-0"></span>**Portal ソフトウエアからの Plate Map のインポート**

プロトコールを開いた後、Portal ソフトウエアから plate map の情報をインポートするために下記のステップに従ってください。 Portal ソフトウエアはサンプルや試薬の追跡情報を保管する場所で、自動化システムの一部である Maxprep™ Liquid Handler (Cat.# AS9100, AS9101, AS9200, AS9201)と組み合わせてインストールされます。 Maxprep™ Liquid Handler 上で準備されるアッセイ用の plate map 情報の回収 (例えば QuantiFluor® Fluorescent Dye-based quantitation )や Portal への保存が可能です。 Portal ソフトウエアへの設定は、Portal Access Software マニュアルをご参照ください。

- 1. GloMax® Software の Home 画面から **PROTOCOLS** のボタンを押してください。
- 2. PROTOCOLS の画面から preset か user-defined protocol を選択するか新しくプロトコールを作成してください。(カ スタムプロトコールの作成、P16 を参照ください)
- 3. Protocol-specific 画面の右側にある **IMPORT** ボタンを押して SAMPLE DATA IMPORT の画面を表示させてくだ さい。

![](_page_29_Picture_1.jpeg)

![](_page_29_Picture_2.jpeg)

#### **Protocol-specific の画面**

![](_page_29_Figure_4.jpeg)

#### **Sample Data Import の画面**

GloMax® Software 内の Plate Map をインポートした時の最初の画面になります。

4. SAMPLE DATA IMPORT 画面の PORTAL タブを押してください。

![](_page_30_Picture_1.jpeg)

![](_page_30_Picture_123.jpeg)

#### **SAMPLE DATA IMPORT 画面の Portal タブ**

Portal ソフトウエアから Plate map の情報を取り込むのにご使用ください。

5. Enter Plate ID textにPlate IDを入力するか、Plate IDをスキャンして入力してください。

**SEARCH** ボタンを押して、Plate IDに関連する記録をPortalソフトウエアで検索してください。

6. もし検索が成功すれば、Plate mapを作成するために使用されたMethod、methodが完了した日とPlate上のサンプ ル数を示すPortal Dataの画面が表示されます。

**OK**ボタンを押してPortal Dataの画面を閉じてください。

![](_page_30_Picture_9.jpeg)

#### **Portal Dataの画面**

7. IMPORTボタンを押してPortalソフトウエアから取り込まれたplate mapをインポートします。それからPlate Viewのタブ を開いてください。Plate ID、plateのフォーマットとサンプル数を含んだIMPORTの画面が現れます。**OK**ボタンを押して IMPORT画面を閉じてください。

![](_page_31_Picture_1.jpeg)

![](_page_31_Picture_2.jpeg)

#### **IMPORTの画面**

8. PLATE VIEW のタブでは、サンプル ID とファイルからインポートした濃度情報を表示します。 サンプル ID は well の上側に表示され、濃度データは well の下側に表示されます。 画面の下側に 3 つのボタンがあります。

![](_page_31_Figure_5.jpeg)

#### **PLATE VIEW の画面**

- a. IMPORT画面と同じように情報を要約しているPlate Info の画面を表示させるには、**PLATE INFO** のボタンを クリックしてください。
- b. インポートした情報で良ければ**OK**ボタンを押して、wellのレイアウトとプロトコールのデータを決めるためにご利用くださ い。SAMPLE DATA IMPORT の画面を閉じてください。
- c. インポートした情報やwellのレイアウトを破棄するには**CANCEL**を押し、元々指定したwellのレイアウトを使用する ようにプロトコールを戻してください。 SAMPLE DATA IMPORT の画面を閉じてください。
- 9. SAMPLE DATA IMPORT の画面を閉じると、Method の実行に進みます。

![](_page_32_Picture_1.jpeg)

## **Dual Injectors System with Pump Station の操作方法**

#### <span id="page-32-1"></span><span id="page-32-0"></span>**操作の概要**

Injector System の設定は、メニューバーの " TOOLS" (工具マーク) から設定することが可能です。

(ホーム画面の " SETTINGS "から設定することもできます。また、Protocol 内に Injector の動作がふくまれる場合、プレー トの測定前に Injector の設定のポップアップが表示されます)

"TOOLS"を選択しプルダウンメニュー内の"INJECTORS"を選択すると設定画面(下図)が表示されます。

![](_page_32_Picture_7.jpeg)

**PRIME INJECTORS (PRIME):** セットした試薬をインジェクター内に充填します。 **Reverse Purge (REVERSE PURGE)︓** インジェクター内の試薬を試薬チューブへ戻します。 **Flush (FLUSH)︓** インジェクター内を洗浄します。

#### <span id="page-32-2"></span>**試薬の充填**

インジェクターチューブに Prime するために必要な試薬量は、各々600μl です。

試薬ボトルフォルダーのそれぞれのくぼみは、50ml ビーカー、15ml, 50ml のコニカルチューブ、15ml 試験管に適合します。

- 1. 試薬フォルダへ試薬ビン(または、チューブ)をセットします。
- 2. Inlet Tubing Assembly のステンレス管を Inlet Tube Holder のクリップで挟み込みます。この時、ステンレスの管が試 薬ボトルの底にある試薬に浸っていることを確認してください。

![](_page_32_Picture_14.jpeg)

正面からみて左側が Injector1、右側が Injector2です。

![](_page_33_Picture_0.jpeg)

3. PRIME INJECTORS の"PRIME"を選択しますと、下記 Prime Injectors が表示されて、サンプルトレイが自動的に出 てきます。

![](_page_33_Figure_3.jpeg)

- 4. サンプルトレイに Waste Collection Tray(廃液トレイ)をセットします。
- 5. 使用する Injector に☑を入れます。
- 6. "Volume"を 600μl に変更します。

Volume は、Prime する試薬量であり、500~1,500μl まで設定できます。 最低限必要な試薬量 (インジェクター内に充填される試薬 + Prime のために排出させる試薬) は、600μl です。 600μl 以上に設定すると、インジェクター内を通過する試薬量が増えるためより破棄される試薬量が多くなります。

- 7. "START PRIME"ボタンを選択すると、自動的に Prime が開始されます。
- 8. 終了後、"CLOSE"を選択し、Injector のウィンドウを閉じます
- 9. ドアボタンを押して、Waste Collection Tray を取り出し、ドアを閉めます。

![](_page_34_Picture_0.jpeg)

Version 4.0.1

<span id="page-34-0"></span>インジェクターおよびインジェクターチューブ内壁に試薬が固着することを避けるため、**使用後はできるだけ早くインジェクターおよ びインジェクターチューブの洗浄を行ってください。**

洗浄は、下記手順で行います (洗浄用の 70%エタノールと蒸留水(D.W.)をご用意ください)。 **D.W. (3 回) → 70% エタノール (3 回) → D.W. (3 回) → Air (3 回)の順で洗浄します。**

- 1. D.W.と 70% エタノールが、それぞれ約 20ml 以上入ったボトルを準備します。
- 2. Inlet Tubing Assembly のステンレス管を D.W.が入ったボトルに挿入します。

![](_page_34_Picture_6.jpeg)

- 3. "TOOLS"から"INJECTORS"を選択します。
- 4. "FLUSH"を選択します。
- 5. サンプルトレイに Waste Collection Tray をセットし、"START FLUSH"を選択します。
- 6. Inlet Tubing Assembly のステンレス管を 70% エタノールが入ったボトルに挿します。
- 7. 手順 4~5 を繰り返します。
- 8. Inlet Tubing Assembly のステンレス管を D.W.が入ったボトルに挿します。
- 9. 手順 4~5 を繰り返します。
- 10. Inlet Tubing Assembly のステンレス管をボトルから抜き取り、手順 4~5 を繰り返します。
- 11. "ドア"ボタンを押して、GloMax Discover/Explorer 本体のドアを開け、サンプルトレイから Waste Collection Tray を 取り出します。
- 12. "ドア"ボタンを押して、GloMax Discover/Explorer 本体のドアを閉めます。
- 13. Injectors の画面を閉じます。

![](_page_35_Picture_0.jpeg)

#### **測定結果の解析機能**

#### <span id="page-35-1"></span><span id="page-35-0"></span>**解析の流れ**

GloMax® Discover/Explorer ソフトウエアには、測定結果の解析機能がついております。 事前に、Standard や Blank の設定を行い、TEMPLATE ファイルを作成が可能です。測定したデータを含む RESULT ファイルに、この TEMPLATE ファイルを当てはめることにより、RESULT ファイルに含まれる測定デ ータを自動計算し、濃度や IC50/EC50 を算出し、グラフを提示することができます。

![](_page_35_Picture_5.jpeg)

解析の実行

![](_page_36_Picture_0.jpeg)

#### <span id="page-36-0"></span>**TEMPLATE の作成**

- 1. RESULTS を選択し、左列の TEMPLATES を選択します。 ※ 12 個の TEMPLATE が初めからインストールされております。
- 2. 左下の NEW TEMPLATE を選択します (既存の TEMPLATE を変更・保存することも可能です)。

![](_page_36_Picture_81.jpeg)

3. プレートのタイプを選択します。

![](_page_36_Picture_7.jpeg)

4. 下記の画面から各項目を設定します。

![](_page_36_Picture_82.jpeg)

![](_page_37_Picture_0.jpeg)

#### **A) Fitting Curve (解析曲線)の種類**

Linear Standard Curve、Linear Response、Dose Response EC50/IC50、2nd Polynomial Curve、3rd Polynomial Curve、Power Regression、Four Parameter Curve、Five Parameter Curve、Cubic Spline、 Z' Factor から使用する適切なものを選択します。

![](_page_37_Picture_268.jpeg)

![](_page_37_Picture_269.jpeg)

#### 既知(Known)、ブランク(Blank)、コントロール 1 およびコントロール 2 を割り当てる解析曲線

![](_page_37_Picture_270.jpeg)

#### **B) NanoBret x1000**

NanoBRET™の結果を解析する場合は、"NanoBret x1000"のチェックボックスにチェックを入れます。自動的 に mBRET マルチプライヤをレシオメトリックな NanoBRET™データに適用されます。

#### **C) Blank Subtraction**

デュアル測定を行う実験を解析するときには、2 種類の Blank の計算方法を選択が可能です。

- $(R1 / R2)$ - $(R1B / R2B)$ : Read 1 と Read 2 から得られる Blank の比を、サンプルの測定値の比から差し引きます。この Blank の オプションは、NanoBRET™アッセイのような比を評価するアッセイに適用します。
- (R1-BR1)/(R2-BR2) [または、(R2-BR2)/(R1-BR1)]: 分子または分母には、Read 1(R1)または Read 2(R2)からの関連する Blank ブランクの減算が含まれま す。

![](_page_38_Picture_0.jpeg)

この Blank のオプションは、Nano-Glo® Dual-Luciferase® Reporter Assay System のようなデュアル 測定の結果に適用できます。

![](_page_38_Figure_3.jpeg)

#### **D) Unit (単位)**

"Unit"のテキストボックスを選択し、プレートに適用するユニット(単位)を入力します。

#### **E) Well Type (ウェルのタイプ)**

- UNKOWN: 濃度が不明なウェル。Name(名前)、希釈係数(Dilution Factor)、Volume (μl)を入力します。
- KNOWN: 濃度が既知のウェル。Name と Concentration(濃度)を入力します。
- BLANK: ブランクを取るためのウェル。Name と Concentration(濃度)を入力します。すべての Blank の ウェルの平均値が、Known、Unknown、Control の値から差し引かれます。
- EXCLUDED: 解析から除外すべきウェルを指定します。
- CONTROL: Control 1 と Control 2 として、2つの Control を選択することができます。2つのコントロ ールは Z´-Factor の解析に要求されます。コントロールは、データのノーマライゼーション(% Control および Fold-Change)の計算に用いられます。

![](_page_38_Figure_12.jpeg)

各ウェルにドロップダウンからウェルのタイプを設定し、必要な情報を入力します。複数のウェルを選択する ときには、ドラッグで複数ウェルを選択が可能です。

プレート上にウェルタイプを割り当てた後、すべて同じの名前を付けるウェル(例えば、同じサンプルまたは実 験セット)を選択します。ウェルを選択後、"Name"のテキストボックスを選択して、名前を入力します。

注:完全なデータのセットとみなすには、ある処理を行った、または標準曲線セットを含むすべての"KNOWN" のウェルが同じ名前である必要があります。たとえば、スタンダードカーブに適用する"KNOWN"のウェルに名 前を付ける場合は、KNOWN の全てのウェルに同じ名前(例えば、「Standard」、「Stand」、「Known」など)を 使用します。 "UNKNOWN"のウェルについては、同じサンプルであれば、すべてのウェル("Dilution Factor"

![](_page_39_Picture_0.jpeg)

には関係なく)は、同じ名前である必要があります。

同じ"Dilution Factor"や"Volume"の情報を持つウェルをすべて選択します。ウェルを選択後、

"Concentration"や"Dilution Factor"のテキストボックスを選択し、濃度、希釈係数、液量の値を入力しま す。

"UNKNOW"のウェルでは、ウェルに添加するサンプルの液量を"μl"単位で入力します。(例えば、1μlのサン プルをウェルに添加する場合、"Volume"のテキストボックスに"1"を入力します。)

注:"CLEAR"ボタンは、TEMPLATEの作成中に訂正するために使用します。"CLEAR"を選択しますと、選択 したウェルに関連するすべて情報(ウェルのタイプ、名前、濃度、希釈係数、液量)が削除されます。

#### **F) Group (グループ化)**

ウェルタイプ(KNOWN、UNKNOWN、BLANK)、名前(Name)、濃度(Concentration)、希釈係数(Dilution Factor)、および液量(Volume)をプレートマップに入力した後、一緒に分析すべき実験セットまたはグループ のウェルを選択します。すべての"KNOWN"のウェルがグラフに表示されます。 "UNKOWN"のウェルは、 "KNOWN"のウェルから生成されるスタンダードカーブから算出されます。

- "Group"を選択すると、グループオプションのリストが展開されます。最大11個のグループ(A〜K) をプレートに割り当てることができます。右下にある"---"は、グループ割り当てを元に戻します。
- "GROUP A"~"GROUP K"を選択します。グループが割り当てられると、選択したウェルのフレー ムが対応するグループの色で表示されます。
- 必要に応じて、グループ名を変更することが可能です。"Group"のドロップダウンから、各グルー プ名の右下にあるペン型のアイコンを選択し、グループ名を編集します。

#### **G) Normalization (データのノーマライゼーション)**

測定結果は、必要に応じて、"% Control"および"Fold-Change"として表すことができます。ノーマライゼー ションは、解析が完了する前後ともに実行できます。ノーマライゼーションでは、解析のTEMPLATEに" CONTROL"のウェルタイプを設定する必要があります。

注:"CONTROL"のウェルをグラフに含める場合は、各実験データセット内の"KNOWN"のウェルタイプとし て最初に設定する必要があります。

ウェルを選択して、"CONTROL"として割り当てます。ウェルタイプからウェル1を"Control 1"また は"Control 2"に割り当てます。

注:データは、一度に1つのコントロールのみに"NORMALIZE"の機能を適用することができます。コントロ ールがプレートに割り当てられると、"NORMALIZE"ボタンが使えるようになります。

"NORMALIZE"を選択すると、ノーマライゼーションの3つのオプションを選択できます。1つのコントロール のみが設定されている場合、そのコントロールが自動的にノーマライゼーションに使われます。複数のコント ロールが設定されている場合、ノーマライゼーションに使用するコントロールを指定する必要があります。

![](_page_40_Picture_0.jpeg)

- Data:プレート上で実行されたノーマライゼーションを元に戻します。
- % Control:実験ウェルは、コントロールのウェルに対するパーセンテージとして表示されます。
- Fold Change:実験ウェルは、コントロールのウェルに対する倍数として表示されます。

![](_page_40_Picture_138.jpeg)

"OK"を選択すると、自動的にノーマライゼーションが行われます。ウェルに生データが存在する場合、"OK" を押すと結果の正規化が行われます。

5. TEMPLATEのデザインが完成したら、"SAVE TEMPLATE"のボタンを選択します。TEMPLATEの名前を 入力し、[OK]を選択し、保存します。

#### <span id="page-40-0"></span>**TEMPLATE の呼び出しと解析**

- 1. RESULTS の画面から、解析したいファイルを選択します。
- 2. 左下の"ANALYSIS"を選択します。

![](_page_40_Figure_11.jpeg)

3. TEMPLATES のリストが表示されますので、解析に用いる TEMPLATE を選択します。

![](_page_41_Picture_0.jpeg)

4. 内容を確認し、"RUN"を選択します。

正しく設定されていれば、"Analysis was successfully completed"と表示されますので、"OK"を選択し ます。

![](_page_41_Picture_117.jpeg)

5. 下図のように、解析結果が表示されます。

![](_page_41_Picture_118.jpeg)

DATA ON/OFF (①): 測定値の表示/非表示を選択できます。

EXPORT (②): 測定結果、解析結果、グラフを GloMax ソフトウエアおよび Excel 形式で出力します。 SAVE TEMPLATE (③): 変更した TEMPLATE を新たなファイル名で保存することができます。 SAVE ANALYSIS (④): 解析した結果を保存します。 グラフのタブ (⑤): Standard から作成された標準曲線を確認することができます。

![](_page_42_Picture_1.jpeg)

6. グラフのタブを選択すると、下図のようにStandardから作成された標準曲線を表示します。

![](_page_42_Figure_3.jpeg)

- グラフの調整
	- "Log X-Axis"および"Log Y-Axis"のチェックボックスの操作により、各軸の数値を対数として表す ことができます。
	- グラフのタイトル、X軸およびY軸のタイトルを選択することで、名前を編集が可能です。
	- グラフを拡大・縮小などの操作ができます(ピンチでズームアウト、ピンチを戻してズームイン、ス ワイプしてパン)。
	- "RESET VIEW"ボタンを選択しますと、グラフがデフォルトの表示に戻ります。
- グラフの編集
	- 右下のボックスにR2や直線の傾きなどの情報が表示されます。複数のグループまたはプレートの測 定回数がある場合、その分のボックスが表示されます。
	- シンボルを押すとグラフから曲線が削除されます。空の円に触れることでグラフに曲線を戻しま す。

![](_page_42_Figure_12.jpeg)

![](_page_43_Picture_0.jpeg)

4. 標準曲線から外れた値は、データのタブを選択し、外したい値を表示したウェルを選択し、"EXCLUDE" を選択します。その後、再度"RUN"ボタンを選択し、解析を行います。

#### <span id="page-43-0"></span>**解析結果の保存**

- 1. "SAVE ANALYSIS"を選択します。
- 2. 名前を付けて(任意)、"OK"を選択し、保存します。

![](_page_43_Picture_86.jpeg)

3. 保存されたファイルは、"RESULTS"の左下"ANALYSES"から表示されるリストに保存されます。

![](_page_43_Picture_8.jpeg)

![](_page_44_Picture_0.jpeg)

## **GloMax® Discover/Explorer System の設定**

<span id="page-44-0"></span>SETTINGS より GloMax® Discover/Explorer の様々な設定をすることができます。

![](_page_44_Picture_124.jpeg)

**INSTRUMENT INFO︓** 機器本体のシリアル番号、ソフトウエアやファームウエアのバージョン情報を確認することができます。

**SELF TEST :** 起動時に行う動作テストを行います。

**TOOLS︓** 画面の右上の『TOOLS』ボタンからも選択することができます。

![](_page_44_Picture_125.jpeg)

<HEATER>: ヒーターの設定を行います。Current Temperature が現在の温度、Target Temperature が設定温 度です。"Heater Activated"にチェックを入れることにより、ヒーター機能が ON になります。

![](_page_44_Picture_126.jpeg)

<INJECTORS>︓ インジェクターの操作を行います。実際の操作の操作方法ついては、31 ページからの"Dual Injectors System with Pump Station"をご参照ください。

<FILTERS>︓ Luminescence のフィルターと Fluorescence の Emission(蛍光)フィルターの交換・設定を行います。 フィルターの交換・設定をご希望の場合には弊社までお問い合わせください。

![](_page_45_Picture_0.jpeg)

<EXCITATION>: Fluorescence の Excitation (励起)フィルターの交換・設定を行います。 フィルターの交換・設定をご希望の場合には弊社までお問い合わせください。

<APERTURE>: 96 ウェル用と 384 ウェル用プレートに対応した検出器の絞りを交換します。

![](_page_45_Picture_4.jpeg)

"APERTURE"を選択しますと、下図が表示され、ドアが自動的に開きます。図を参考に、Aperture Tray に 96 または 384 ウェルプレート用の Aperture を載せ、"LOAD 96"または"LOAD 384"を選択します。 自動的にドアがしまり、Aperture の交換が行われ、元の Aperture が排出されます。 Aperture Tray を取り出し、ドアボタンでドアを閉めます。

<RECOVERY>︓ "RECOVERY"では、プレートが内部で詰まった場合に、手動で回復するための操作が行えます。この画 面で適切な"START..."ボタンを選択して、ヘッドや軸のアライメント、プレート排出動作を初期化します。

**EXPORT LOGS: GloMax<sup>®</sup> Discover/Explorer では、すべての操作のログを保存しています。もし不具合や故障が生** じた場合、この画面から操作過程のログファイルを生成・保存し、弊社までご連絡ください。ファイルのお送り方法等をご説明いた します。

- 1. 保存されるドライブおよびフォルダを確認または変更します。
- 2. "SAVE"を押すと、指定したフォルダにログファイルが保存されます。

![](_page_45_Picture_133.jpeg)

![](_page_46_Picture_0.jpeg)

**ADMINISTRATOR**: 下記の項目での、GloMax<sup>®</sup> Discover/Explorer の設定を行います。

![](_page_46_Picture_162.jpeg)

#### <PREFERENCES>︓

*[ PROTOCOL SETTINGS ]*︓ プロトコールに関する設定を行います。

- Allow users to modify protocol details : チェックを入れた場合、User 権限でもプロトコールの変更ができます。
- Allow users to modify protocol plate map
	- : チェックを入れた場合、User 権限でもプレートマップの変更ができます。

![](_page_46_Picture_163.jpeg)

*[ EXPORT SETTINGS ]*︓ 測定結果のエクスポートに関する設定を行います。

- Export to PDF : PDF にエクスポートします。
- Export to Excel : Excel にエクスポートします。
- Export to CSV: CSV にエクスポートします。
- Export to RAW : RAW にエクスポートします。
- Manual Export Folder: 測定結果の画面において、"EXPORT"を選択した時に、保存先のフォルダを設定 します。
- Auto Export: 測定完了と同時にエクスポートを行います。
- Auto Export Folder: Auto Exportを ON したときに、自動でファイルを保存する先のフォルダを設定します。

![](_page_47_Picture_1.jpeg)

*[ANALYSIS SETTINGS]︓* 解析結果のエクスポートに関する設定を行います。

- Export to GloMax: GloMax®ソフトウエアを使っている別の PC で閲覧するためのフォーマットでエクスポート します。
- Export to PDF: PDF ファイルとして解析結果をエクスポートします。
- Export to Excel : Excel ファイルとして、解析結果をエクスポートします。
- Export Folder: 解析結果の画面において、"EXPORT"を選択した時に、保存先のフォルダを設定します。

![](_page_47_Picture_111.jpeg)

*[SCALING FACTORS]︓*蛍光測定および発光測定において、倍率を変更することができます。この機能により表示される値 が増減します。倍率の設定範囲は、0.001~1,000 です。

※ 表示値が増減するだけですので、Signal/Noise 比が改善される機能ではございません。

![](_page_47_Picture_112.jpeg)

![](_page_48_Picture_0.jpeg)

#### *[ALARM SETTINGS]︓*アラーム音の設定ができます。

- Play sound on protocol completion : プロトコールの実行が完了すると音が出ます。
- Play sound on error : エラーが発生したときに音が出ます。

![](_page_48_Picture_99.jpeg)

#### *[E-MAIL SETTINGS]︓*E-mail の設定ができます。

- User Information : メールを送信したいメールアドレスの設定を入力します。
- Server Information : メールを送信したいメールサーバーの設定を入力します。
- Send mail on protocol completion : プロトコールの実行が完了するとメールが自動配信されます。
- Send mail on error :エラーが発生したときにメールが自動配信されます。
- \*詳しい説明は英文マニュアル TM397 を参照ください。

![](_page_48_Picture_100.jpeg)

*[PORTAL]︓*Portal 接続の設定ができます。

\*詳しい説明は英文マニュアル TM397、TM443 を参照ください。

![](_page_49_Picture_0.jpeg)

<INSTRUMENT NAME>: GloMax® Discover/Explorer の名前を変更できます。2台以上の GloMax を所有して いる場合、見分けるのが容易になります。名前変更後、タブレット PC を再起動する必要があります。

<IMPORT PROTOCOLS> : プロトコールを USB ドライブなどを用いて、インポートすることができます。

主に、新しいキットの追加はソフトウエアのアップデートに合わせて行われますので、こちらは別途インポートが必要な時にご使用く ださい。

![](_page_49_Picture_129.jpeg)

<DATA MAINTENANCE>: GloMax®ソフトウエア内および PC 内のディスクスペースを管理できます。 エクスポートフォル ダのサイズを表示して開くことができ、 GloMax®ソフトウエア内の結果ファイルの総数が表示されます。 すべての結果フソフトウ エア GloMax®ソフトウエアからパージ (ソフトウエアのデータベースより、完全削除)できます。または、1 週間以上前の古い結 果のみをパージすることもできます。

注: 結果がパージされると、それらを再度閲覧することはできません。 RESULTS ファイルを GloMax®ソフトウエアおよび PC か らパージする前に、他の場所に保存、または使用する予定がないことを確認してください。

![](_page_50_Picture_1.jpeg)

![](_page_50_Picture_65.jpeg)

<AUDIT RECORDS>: GloMax® Discover/Explorer で実施された操作を時系列に沿って確認することができます。 これらのデータは自動的に生成されます。Part 11 に適用しておりますため、削除や編集をすることはできない仕様となっておりま す。"EXPORT"ボタンを選択することで、外部へのエクスポートが可能です。

<span id="page-50-1"></span><span id="page-50-0"></span>**メンテナンス方法**

![](_page_50_Picture_5.jpeg)

![](_page_51_Picture_0.jpeg)

#### <span id="page-51-0"></span>**Aperture の洗浄**

. メニューバーの"TOOLS"から、"APERTURE"を選択します。Aperture Installed の画面が表示されます。

![](_page_51_Picture_4.jpeg)

![](_page_51_Figure_5.jpeg)

. 【GloMax Discover/Explorer 本体に"96 ウェルプレート用"の Aperture がセットされている場合】 ウェルプレート用の Aperture を、下記のように Aperture Plate にセットします。

![](_page_51_Figure_7.jpeg)

- . 画面に従い、サンプルトレイに、この Aperture Plate をセットします。
- . "Load 384"を選択します。
- . 自動的に Aperture が切替わったのち、Aperture Plate が排出されます。
- . "96 ウェルプレート用"の Aperture を Aperture Plate から取り出し、70%エタノールで洗浄します。
- . 上記(1)~(5)の操作を、"6~96 ウェルプレート用"の Aperture をセットするために行います。ただし、手順 4 は、"Load "を選択してください。

![](_page_52_Picture_1.jpeg)

## **トラブルシューティング&よくあるお問い合わせ**

#### <span id="page-52-0"></span>**Q1. 使用中のタブレット PC の画面が消えてしまいました。**

A1. タブレット PC のバッテリーが切れてしまった可能性があります。

対処法: 下図を参考に、タブレット電源の白いランプが点いているかを確認してください。点いてない場合には、AC アダプターに 電源コードがしっかりと差し込まれているか、使用しているコンセントは電気が来ているかを確認してください。

![](_page_52_Picture_7.jpeg)

#### **Q2. しばらくぶりに GloMax**® **Discover/Explorer を使うのですが、タブレット PC の電源が入りません。**

 $\mathbf{I}$ 

A2. タブレット PC の充電池が完全に Empty になっている場合、タブレット PC の電源は入りません。コンセントを繋いで、数時 間程度の充電を行ってから、再度お試しください。放電の状況によっては半日から 1 日程度の充電が必要な場合があります。

#### **Q3.タブレット PC が正常に起動しません。**

A3. タブレット PC の強制終了をすることで、症状が改善する場合があります。タブレット PC の型番により対応が異なりますの で、下記を参照ください。

タブレット PC の型番を確認します。

![](_page_52_Picture_13.jpeg)

まずは背面側キックスタンドを持ち上げます

![](_page_52_Picture_15.jpeg)

持ち上げたキックスタンド裏か本体側に型番があります

型番が 1601、1631、1724 の場合は、電源ボタンと音量を上げるボタンを 15 秒間同時押しします。 途中で、ロゴが出てくる場合がありますが、そのままボタンを押し続けてください。

【白いランプの点灯確認】 【電源コードの緩み確認】

![](_page_53_Picture_0.jpeg)

そのあと、10 秒ほど待って頂き、再度電源ボタンを押して、起動をするか確認をしてください。 型番が上記以外の場合は、電源ボタンを 20 秒長押しし、Windows のロゴが表示されたら電源ボタンを離します。

## **Q4. GloMax® Discover/Explorer のソフトウエアが起動しません。"Cannot connect to the instrument Device not found; is it turned off or disconnect?"とメッセージが出ます。**

A4. タブレット PC と Glomax® Discover/Explorer 本体のデータのやり取りができていない場合に表示されるエラーメッセー ジです。

対処法① USB ケーブルがしっかりと接続されているか、確認してください。(GloMax® Discover/Explore 本体背面とタブ レット PC の右横のポート)改善されない場合は対処法②をお試しください。

対処法② GloMax® Discover/Explorer 本体の認識に失敗している可能性がありますので、一度 GloMax® Discover/Explorer 本体とタブレット PC の電源を切ってください。そして、両方の電源ケーブルをコンセントから抜いてください。 5 分~10 分そのまま放置します。(電源の供給をなくすことで、メモリのクリアをします)

5~10 分経過後、再度コンセントにつないで GloMax® Discover/Explorer 本体とタブレット PC の電源を入れて、 GloMax® のソフトウエアを起動してください。

#### **Q5. 若干バックグラウンドが高く表示されます。**

A5. 設置場所を確認してください。正面および上面より直射日光や蛍光灯によりバックグラウンドが上がる可能性があります。ま た、設置している実験台の天面が白い場合、黒に比べてバックグラウンドが上がることがあります。

## **Q6. "Lid 96"や"Lid 384"の設定せずにプレートのふたを付けたまま測定をし、異音がして装置内に詰まりました。また は、ドアクローズの後、内部から異音がして、エラーメッセージが出て装置が止まりました。**

![](_page_53_Picture_11.jpeg)

#### (エラーメッセージ例)

A6. 装置内部で、プレートと検出器との高さが合わずに詰まってしまったものと思われます。

#### 対処法:

ソフトウエアのリカバリー機能を使用し、プレートを取り出す方法と、手動で取り出す方法があります。 まずはソフトウエアのリカバリー機能をお試しください。それでも、取り出せない場合は手動で取り出す方法をお試しください。

![](_page_54_Picture_0.jpeg)

- (1)ソフトウエアのリカバリー機能を使用する方法
- ① ERROR メッセージのポップアップの OK をクリックして、メッセージを消します。
- ② 画面左上の家マークをクリックして、ホーム画面に戻ります。
- ③ ホーム画面の SETTINGS\_TOOLS\_RECOVERY をクリックします。下図の画面になります。

![](_page_54_Picture_137.jpeg)

- ④ RECOVERY 内の Initializes head の右側の START..をクリックします。検出器がイニシャルポジションに戻ります。
- ⑤ 次に Ejects Plate の右側の START..をクリックします。装置内部が動作し、プレートを排出します。
- \*上記の実施で、プレートが取り出せない場合は下記手動でプレートを取り出す方法をお試しください。
- (2)手動でプレートを取り出す方法
- ① ERROR メッセージのポップアップの OK をクリックして、メッセージを消します。
- ② GloMax のソフトウエアを終了し、タブレット PC と GloMax 本体の電源を切ります。
- ③ ドアを手で手前に開け、付属のドライバーを使用してねじを 2 か所緩めます。(ねじは取れませんので、緩めるだけで OK です)その後、フロントカバーを取り外します。

![](_page_54_Picture_14.jpeg)

![](_page_55_Picture_0.jpeg)

挟まっているプレートを手で取り出します

![](_page_55_Picture_3.jpeg)

- フロントカバーを元通りに取り付けます。
- GloMax 本体とタブレット PC の電源を入れて、通常通りに装置起動をさせます。
- 装置がセルフテストを行います。エラーが出ずにテストが終了すれば、動作 OK です。測定にご使用ください。
	- \*もし、挟まっているプレートが見えない(下写真のように検出器の下に入ったままの場合)には、下記をお試しください。

![](_page_55_Picture_8.jpeg)

- (2)手動でプレートを取り出す方法の①~③までを実施ください。
- XYステージを手で下写真のように右側に寄せます。(電源が切れていても、右移動に少し力がいります)

![](_page_55_Picture_11.jpeg)

![](_page_56_Picture_1.jpeg)

③ 下写真のように、プレートが収まっている枠を掴み、手前に引っ張ります。(写真は片手で実施していますが、A1シール の辺りも掴み、両手で引っ張る方がやり易いです)

![](_page_56_Picture_3.jpeg)

④ プレートが取り出せましたら、XYステージをドアの中心あたりに戻します。

![](_page_56_Picture_5.jpeg)

⑤ (2)手動でプレートを取り出す方法⑤~⑦まで実施ください。

\*上記の通りに実施をしても、プレートが取り出せない場合は、当社までご連絡ください。

注) ふた付きで使用できるのは、96、384 穴プレートで、プレートフォーマットを"96 Lid"と"384 Lid"に設定した時のみです。 それ以外の 6、12、24、48 穴のプレートは必ずふたを外して測定してください。

![](_page_56_Picture_9.jpeg)

![](_page_57_Picture_0.jpeg)

![](_page_57_Picture_170.jpeg)

参考: GloMax® Discover/Explorer で使用できるプレートの高さは下記の通りです。

#### Q7.スプリットウェルプレートは使用できますか?

A7.こちらの装置ではご使用になれません。装置内で詰まってしまう事がありますので、ご使用をお控えください。

#### **Q8.クリアプレートは Luminescence モードで使用できますか︖**

A8.こちらの装置では BG が高く表示されるため、ご使用をお勧めできません。白もしくは黒プレート、ボトムクリアプレートをご使 用ください。しかしながら、ボトムクリアプレートは装置の構造上、白もしくは黒プレートに比べ、隣接したウェルからの光の漏れ込 みが発生するため、クロストークが起きやすい傾向にあります。

詳しくはこちらをご参考ください。

<https://www.promega.co.jp/pdf/tech1707.pdf>

#### **Q9.96 穴ハーフエリアプレート、384 穴プレートにインジェクターは使用できますか︖**

A9.通常サイズの 96 穴プレートへの分注にあわせて設計をされている装置の為、96 穴ハーフエリアプレート、384 穴プレートの 場合はウエルサイズが小さい為、分注が的確に行われません。そのため、インジェクターでのご使用は推奨しておりません。

![](_page_58_Picture_1.jpeg)

## **お問い合わせ先**

<span id="page-58-0"></span>ご不明な点やご質問は下記までお問い合わせください。

## **プロメガ株式会社**

電話 : 03-3669-7980

e-mail : prometec@jp.promega.com